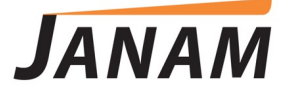

## XT2 User Manual

Windows 10 IoT Mobile Enterprise

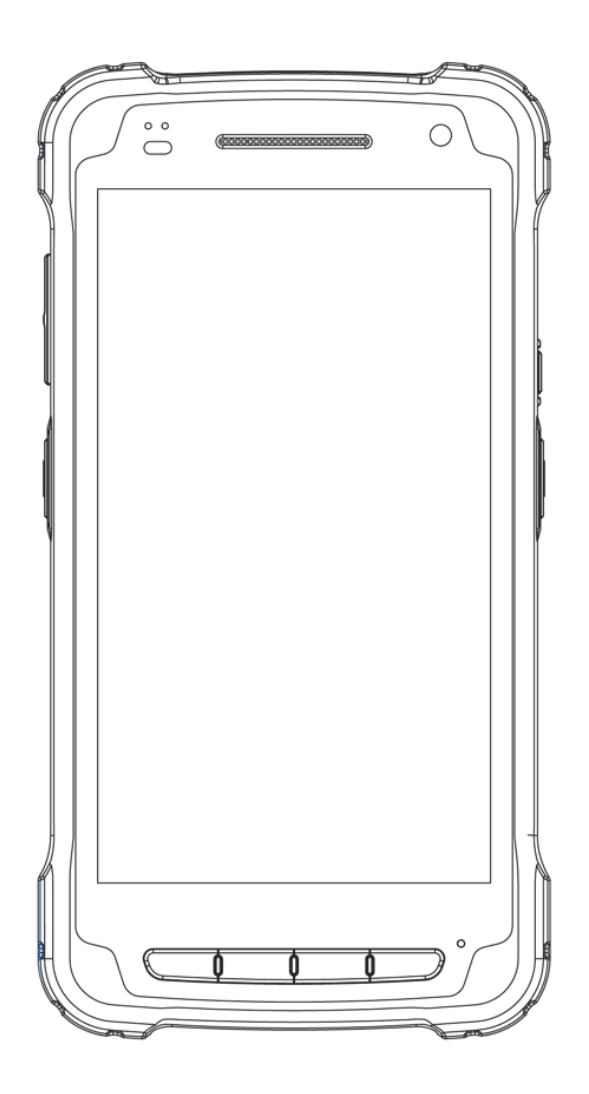

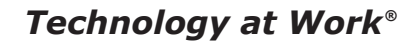

Version 2 May 2017 Copyright 2017 Janam Technologies LLC. All rights reserved.

XT2 Rugged Touch Computer, Janam and the Janam logo are trademarks of Janam Technologies LLC ARM and Cortex are registered trademarks of ARM Limited (or its subsidiaries) in the EU and/or elsewhere. The official name of Windows 10 Mobile is Microsoft Windows 10 Mobile Operating System. The brand names and product names of other Microsoft products are trademarks of Microsoft Corporation in the US and other countries. Other product and brand names may be trademarks or registered trademarks of their respective owners.

Janam Technologies LLC assumes no responsibility for any damage or loss resulting from the use of this guide.

Janam Technologies LLC assumes no responsibility for any loss or claims by third parties which may arise through the use of this product.

Janam Technologies LLC assumes no responsibility for any damage or loss caused by deletion of data as a result of malfunction, dead battery or repairs. To protect against data loss, be sure to make backup copies (on other media) of all important data.

Follow all usage, charging and maintenance guidelines in the Product User Guide. If you have questions, contact Janam.

**Important:** Please read the End User License Agreement for this product before using the device or the accompanying software program(s). Using the device or any part of the software indicates that you accept the terms of the End User License Agreement.

There may be certain differences between the user manual description and the device's operation, depending on the software release of your telephone or specific operator services. Janam Technologies LLC shall not be held legally responsible for such differences, if any, nor for their potential consequences, which responsibility shall be borne by the operator exclusively.

This device may contain materials, including applications and software in executable or source code form, which is submitted by third parties for inclusion in this handset ("Third Party Materials"). All third party materials in this device are provided "as is", without warranty of any kind, whether express or implied, including the implied warranties of merchantability, fitness for a particular purpose or use/third party application, interoperability with other materials or applications of the purchaser and non-infringement of copyright.

The purchaser undertakes that Janam Technologies LLC has complied with all quality obligations incumbent upon it as a manufacturer of mobile devices and handsets in complying with Intellectual Property rights.

Janam Technologies LLC will at no stage be responsible for the inability or failure of the Third Party Materials to operate on this device or in interaction with any other devices of the purchaser. To the maximum extent permitted by law, Janam Technologies LLC disclaims all liability for any claims, demands, suits or actions, and more specifically  $-$  but not limited to  $-$  tort law actions, under any theory of liability, arising out of the use, by whatever means, or attempts to use, such Third Party Materials. Moreover, the present Third Party Materials, which are provided free of charge by Janam Technologies LLC, may be subject to paid updates and upgrades in the future; Janam Technologies LLC waives any responsibility regarding such additional costs, which shall be borne exclusively by the purchaser. The availability of the applications may vary depending on the countries

## **Contents**

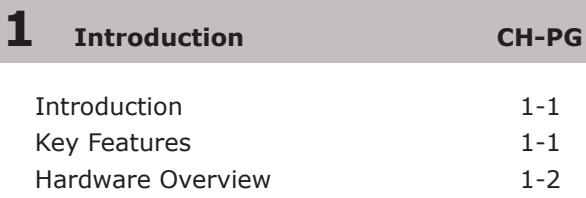

## 2 Getting Started CH-PG

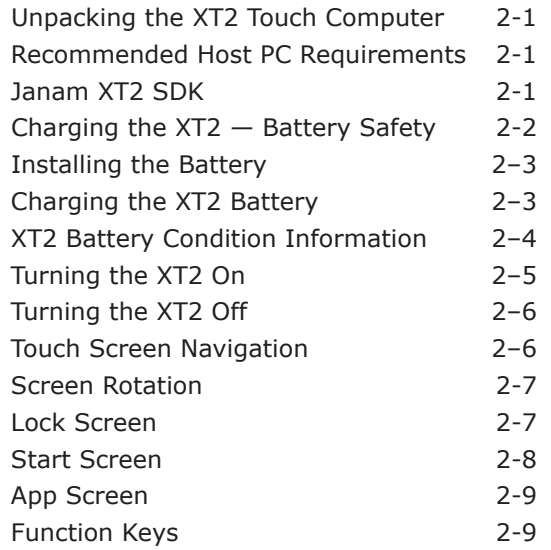

## 3 Janam XT2 Setup CH-PG

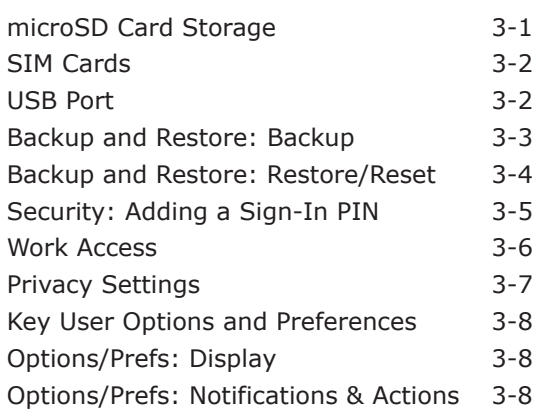

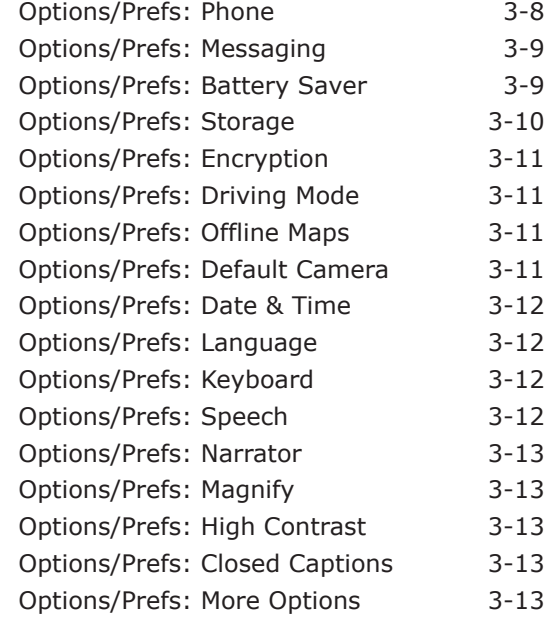

## 4 Wireless Network Connection CH-PG

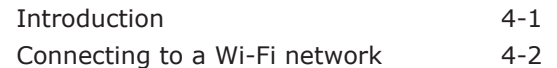

- 5 Bluetooth CH-PG Introduction 5-1 Bluetooth Concepts 5-2 Making Bluetooth Discoverable 5-2 Bluetooth Pairing and Connecting 5-3 Bluetooth Connect 5-4
- 6 Camera CH-PG Introduction 6-1 Camera Controls Overview 6-2 Camera Settings 6-3 Extended Controls 6-5 Control Settings and Zoom 6-6 Editing Pictures 6-7

## 7 Messaging — Email and Text CH-PG

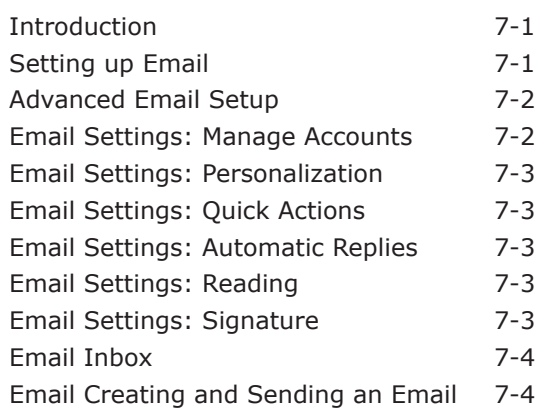

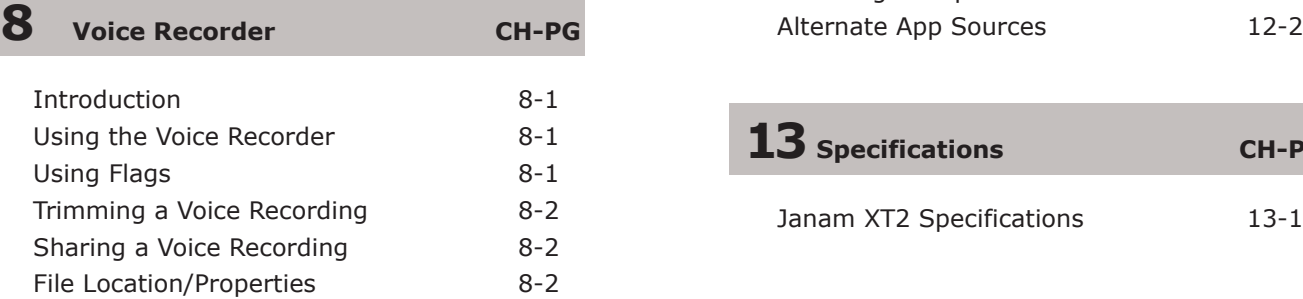

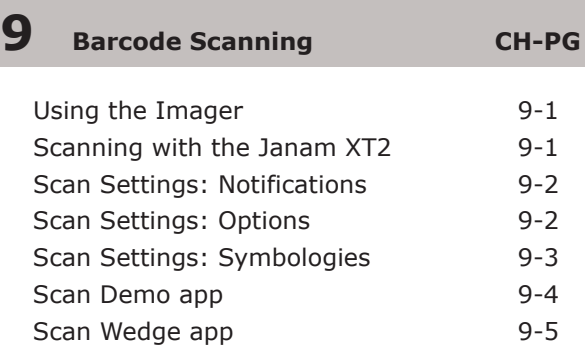

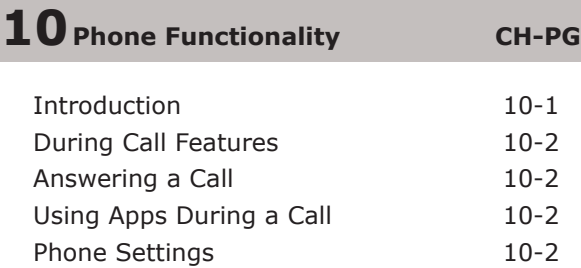

# 11 GPS CH-PG

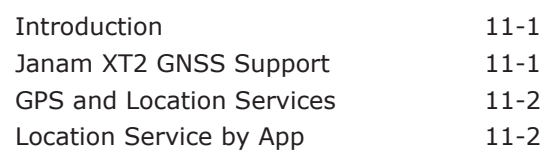

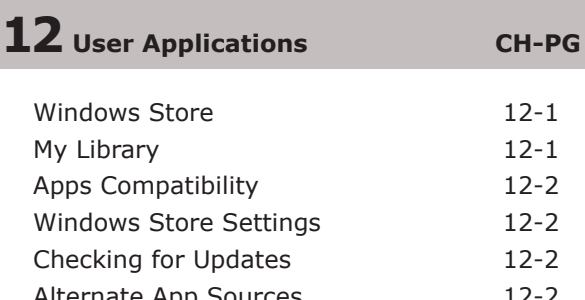

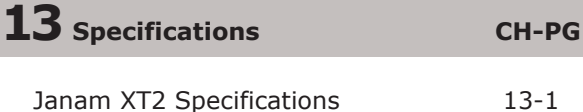

# 14 Regulatory and Maintenance CH-PG

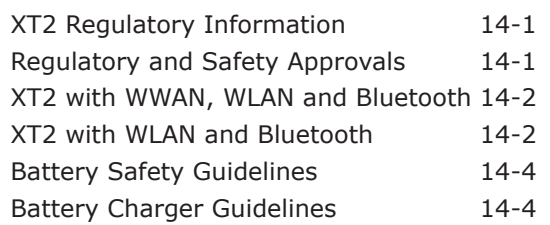

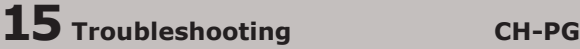

Troubleshooting the Janam XT2 15-1

# 1

# Introduction

## XT2 Rugged Touch Computer

Janam's Windows 10 IoT Mobile Enterprise-powered XT2 touch computer is the lightest and most rugged device in its class and is equipped with the latest technological advancements to help mobile workers do their jobs more effectively and efficiently, all with a style that is sleek and cutting-edge.

Weighing only 10 ounces and featuring a brilliant 5-inch touch screen strengthened with Corning Gorilla® Glass 3, the XT2 provides maximum durability and an optimized balance between screen viewability and device weight and size. As one of the first rugged mobile computers in its class to run Windows 10 IoT Mobile Enterprise, the XT2 is certified to support all pertaining Windows 10 APIs including Microsoft Store and Bing Maps, enabling access to applications that provide even greater visibility and access to business-critical information.

Offering 802.11a/b/g/n, Bluetooth 4.0 and 4G LTE connectivity, the XT2 is designed to help mobile workers save time and make better informed decisions. Equipped with Zebra's slim-format SE4710 scan engine, the XT2 can quickly and accurately capture barcode data from more than 2 feet away. NFC and RFID reading capabilities enable the XT2 to improve inventory management and traceability operations. It's technology at work™

## Key Features

- Microsoft Windows 10 IoT Mobile Enterprise operating system
- Brilliant 5-inch color display with Corning® Gorilla® Glass 3
- High-performance 1D and 2D barcode scanning
- Quad-core Qualcomm MSM8916 CPU @1.2GHz
- Multiple 5'/1.5m drops to concrete per MIL-STD 810G
- Sealed to IP67 standards against dust and immersion in up to 3 feet of water
- Embedded RFID/NFC reading capabilities
- 8GB or 16GB of built-in memory with expansion capability
- User-accessible microSD card slot with SD and SDHC support
- Dual-band 802.11a/b/g/n Wi-Fi and Bluetooth 4.0 connectivity
- 4G LTE WWAN
- 8.0MP/2.0MP front- and rear-facing color auto-focus cameras
- High-sensitivity GNSS (GPS, BeiDou and GLONASS or Galileo concurrently)
- 3000mAh Li-ion battery
- Pocket-sized powerhouse weighing only 10 ounces

## Hardware Overview

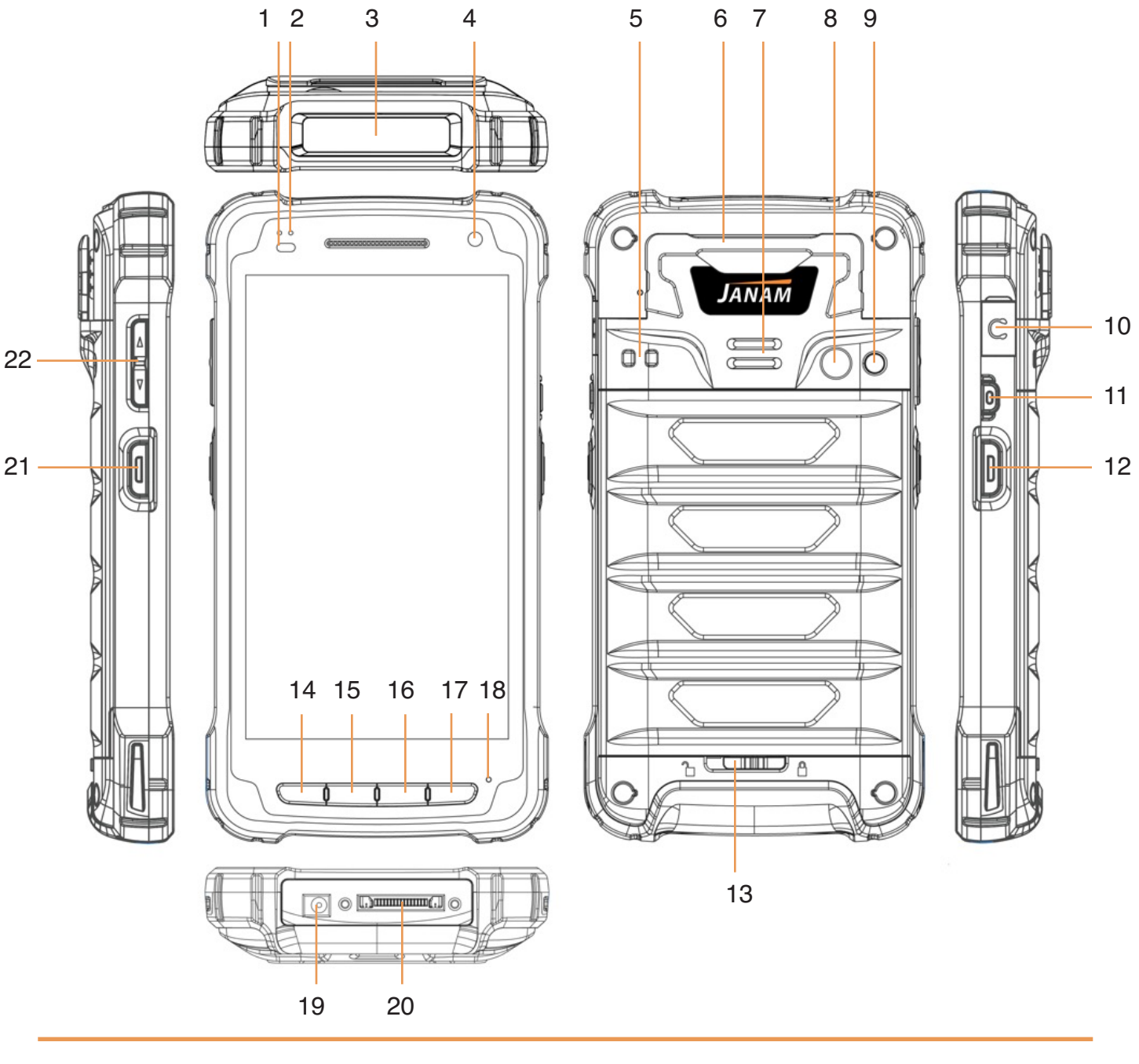

- 1. Illuminance sensor<br>2. LED indicator
- 2. LED indicator<br>3. Barcode scani
- 3. Barcode scanner<br>4. Front camera
- 4. Front camera<br>5. Lanyard port
- 5. Lanyard port
- 6. Mag card reader<br>7. Speaker
- **Speaker**
- 8. Rear camera
- 9. Camera LED flash
- 10. Audio jack
- 11. Power key
- 12. Scan trigger
- 13. Battery compartment lock
- 14. Recent apps key
- 15. Home key
- 16. Back key
- 17. Programmable key
- 18. Microphone
- 19. Power jack
- 20. Dock connector
- 21. Scan trigger
- 22. Volume rocker

# 2

## Getting Started

## Unpacking the Janam XT2 Rugged Touch Computer

## Make sure you have the following:

- Janam XT2 Rugged Touch Computer
- Stylus with Tether for Janam XT2
- Screen protector for the Janam XT2
- Power Supply (includes US Type A, Europe CEE 7/7, UK BS89/13 adapters)

## Recommended Host Computer Requirements

- Microsoft® Windows®-compatible host computer with USB port
- Microsoft Windows 10, Windows 8/8.1, Windows 7
- If installing the Windows 10 SDK, at least 4 GB disk space for the SDK, headers, libraries, metadata and tools for building Windows 10 apps

## Janam XT2 SDK

The Janam XT2 Software Development Kit enables programmers to develop applications for Janam XT2 rugged touch computers running the Windows 10 IoT Mobile Enterprise operating system. It contains details and instructions for developing applications that access the XT2 embedded scanner.

The development kit, which can be downloaded from Janam's Product Zone (login required), is designed for use with the Windows 10 SDK.

## Charging the Janam XT2 Rugged Touch Computer

## BATTERY SAFETY GUIDELINES

The XT2 has a user-accessible, rechargeable battery. Replace only with a Janam-approved battery. There is the risk of explosion if the battery is replaced by an incorrect type. For more information on battery replacement visit www.janam.com or contact JanamCare at 866-915-5311. Use only battery chargers approved for the XT2 by Janam. Janam and its affiliates disclaim any liability for damage caused by the use of other chargers or batteries. Observe the following guidelines for safe use of Li-Ion batteries:

- 1. Do not expose the battery to excessive heat or cold. Do not short-circuit. Do not incinerate.
- 2. To avoid risk of fire, burn or damage to your battery, do not allow a metal object to touch battery contacts.
- 3. Do not disassemble the battery. There are no user serviceable parts inside.
- 4. If battery leakage is observed, avoid any contact with affected area and properly dispose of the battery.
- 5. If you come in contact with battery leakage, rinse exposed area with soap and water. If it contacts the eye, flush the eye with water for 15 minutes and seek medical attention.
- 6. Dispose of used battery promptly. Keep away from children. Do not disassemble or dispose of in fire.
- 7. When discarding a battery, contact your local waste disposal provider to understand local restrictions for disposal or recycling of batteries.

## BATTERY CHARGER SAFETY GUIDELINES

- 1. Do not use the equipment in or near areas in which sparks are likely or possible.
- 2. Do not let equipment's metal contacts and electrical sockets come in contact with metal objects.
- 3. For indoor use only. Do not expose the equipment to rain or any liquids.
- 4. Do not use or store the equipment in direct sunlight or in areas that are prone to get hot such as in a parked vehicle, near a heat duct or close to other heat sources.
- 5. Keep equipment's metal contacts and electrical sockets free from debris that could obstruct charging or could cause a short circuit.

## Installing the XT2 battery

To install or replace the XT2 battery, remove the battery compartment cover on the back of the unit by sliding the springloaded cover lock to the left, holding it in that position, and then gently pulling the cover up by the two tabs on the left and right of the cover.

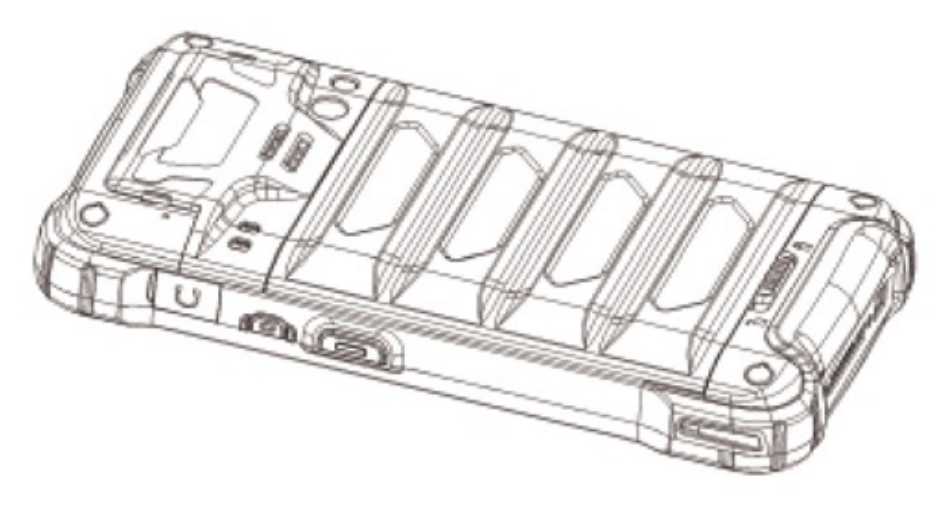

Janam Technologies LLC **Contained Active Act Act Version 2**, May 2017 **Getting Started 2-2** 

Glide the battery into the compartment, making sure not to cover up the plastic pull tab. The tab is used to pull the battery out of the compartment. Firmly push the battery into place.

Before putting the battery compartment cover back in place, check for the presence and condition of the blue seal along the inside perimeter of the cover. If the blue seal is damaged or missing, replace it. Do not operate the XT2 with a missing or damaged battery compartment seal, as this could allow liquids to enter and damage the device.

To put the cover back on, insert its upper part first. Then, starting with the upper part, gently close the cover until all of the cover clips have snapped into place and the cover lock is in its locked position.

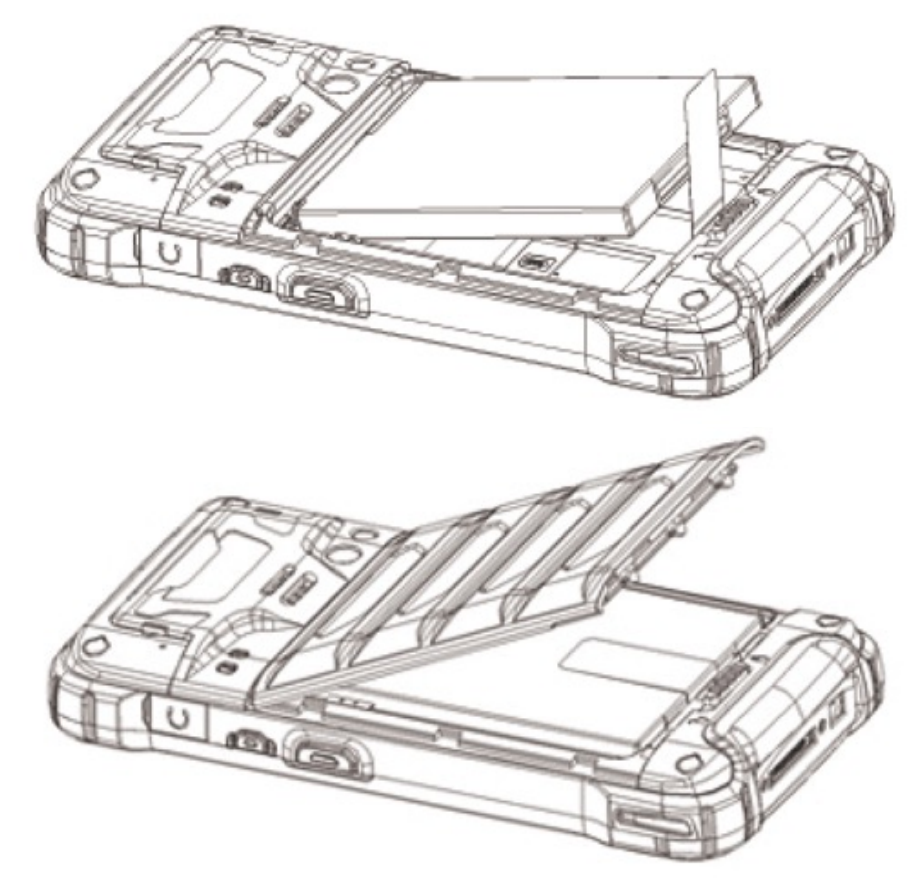

## Charging the XT2 battery

To charge the battery using the DC Power Adapter Kit:

- 1. Slide the appropriate US/UK/EUR adapter plug onto the AC/DC power adapter housing.
- 2. Insert the DC power plug into the DC power jack on the bottom of the XT2.
- 3. Plug in the AC/DC power supply. The XT2 LED indicator will light red while charging and will change to green when fully charged. Use only easily accessible wall sockets that are easily reached with the length of the supplied power cable.

To charge the battery using the (optional) Cradle Kit:

- 1. Insert the DC power plug into the DC power jack on the cradle. Insert the XT2 into the cradle.
- 2. Plug in the AC/DC power supply. The XT2 LED indicator will light red while charging and will change to green when fully charged. Use only easily accessible wall sockets that are easily reached with the length of the supplied power cable.

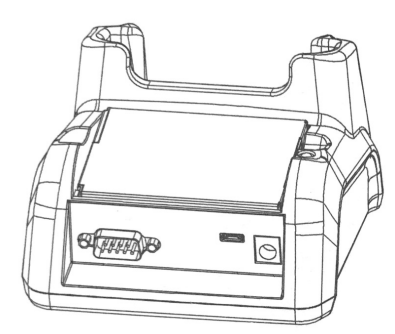

## XT2 Battery Condition and Usage Information

Windows 10 IoT Mobile Enterprise provides information on battery charge level in percent, estimated amount of battery charge remaining, and how much of the battery capacity has been used by various applications and device functions. This information can be accessed as follows:

- 1. From the start screen (1), swipe left to reveal the apps menu (2).
- 2. On the apps menu (2), swipe up to get to get to the Settings. Tap on Settings.
- 3. On the Settings menu (3), tap on System.
- 4. On the System menu (4), tap on Battery saver. View battery level and estimated battery life remaining
- 5. To view battery usage by application, tap on Battery use.

Tip: Whenever practical, you can conserve battery run time by:

- 1. Using the AC adapter to plug the XT2 into an external power source.
- 2. Manually or auto-suspend device operation as often as is practical.
- 3. Reduce screen brightness.
- 4. Turn off wireless functionality (Wi-Fi, Bluetooth or GPS) when not in use.

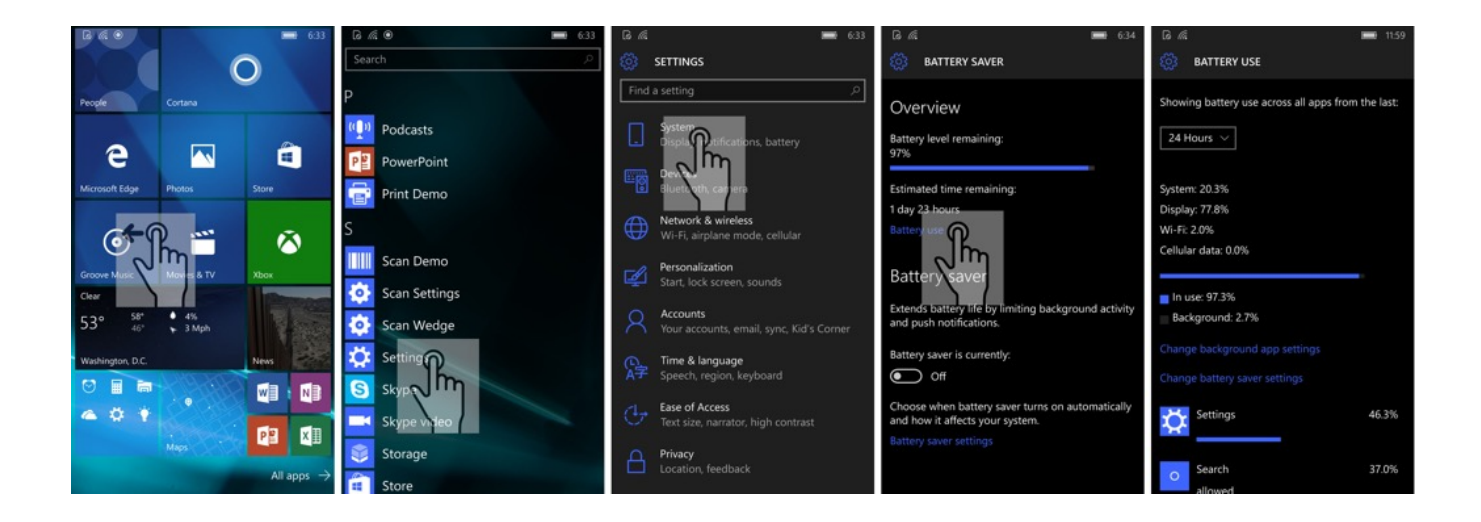

## Turning the Janam XT2 Rugged Touch Computer on

## With the XT2 fully charged:

- 1. Press and hold the **Power Key** (marked red in its center) on the top right-hand side of the XT2.
	- If the XT2 is being powered on for the first time, follow the on-screen setup instructions.
	- When the XT2 is on, pressing the power button briefly will suspend operation until it is pushed again.
- 2. When powered on, an **unsecured** XT2 will first display the Windows 10 IoT Mobile Enterprise welcome screen. It is unlocked by swiping up on the screen. The **welcome screen** will be replaced with the start screen. For information about securing the XT2 with a password or pin code, refer to Chapter 3.
- 3. When powered on, a **secured** XT2 will also first display the Windows 10 IoT Mobile Enterprise welcome screen. Swipe up to get to the pin code keypad. Enter your pin code. Once

the correct pin code has been entered, the welcome screen with the pin code keypad will be replaced with the **start screen**. For information about securing the XT2 with a password or pin code, refer to Chapter 3.

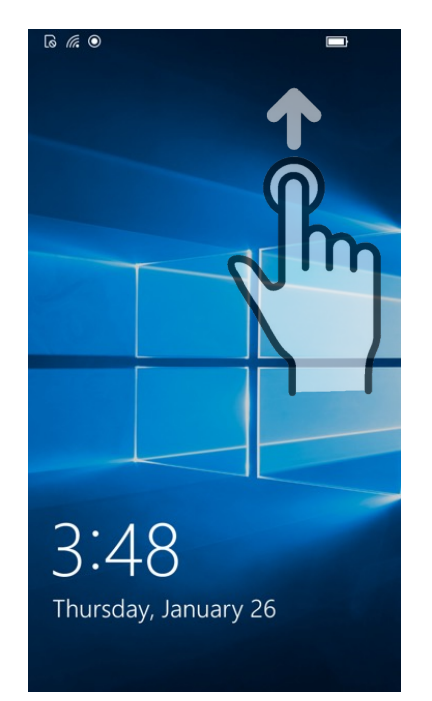

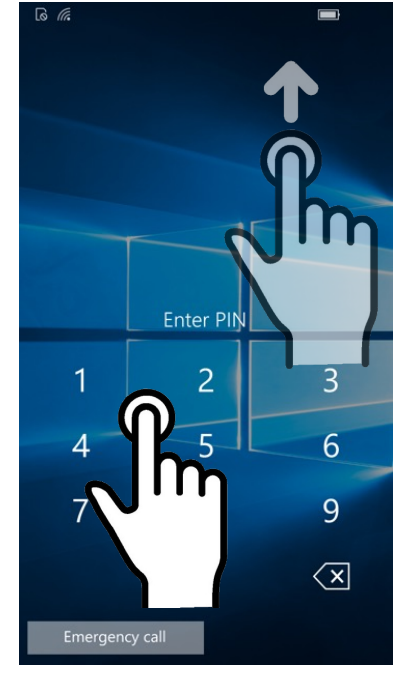

Unsecured: just swipe up Secured: enter pin, then swipe up Both ways get to the start screen

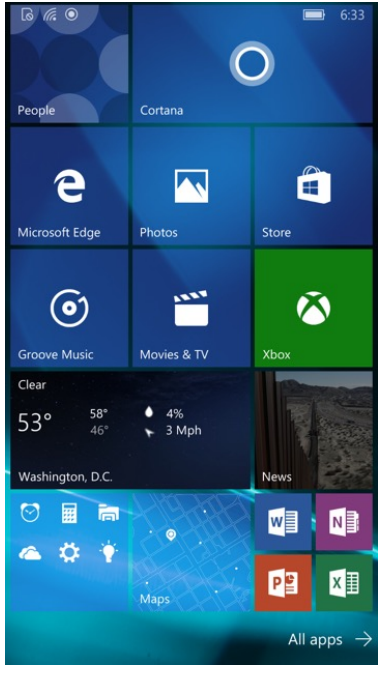

## Turning the Janam XT2 Rugged Touch Computer off

Note that there are different levels of turning off power to the XT2.

- 1. To simply put the XT2 display to sleep, briefly press the **Power Key** (marked red in its center). The display will turn off. To turn the XT2 back on from this state of sleep, depress the **Power Key** again. The welcome screen will come up, and a swipe up will return you to the last used app.
- 2. To put the XT2 display to sleep and also shut down Windows 10 IoT Mobile Enterprise, press and hold the **Power Key** (marked red in its center) until the "Slide down to power off" overlay appears. Swipe down and the XT2 will power down. To get it back on, press the **Power Key** to reboot Windows 10 Mobile.
- 3. To completely power down the XT2 and reboot it from a cold start, press and hold the **Power** Key and keep holding it for about ten seconds. The display will go black, and in a few seconds the XT2 will reboot automatically.

## Touch Screen Navigation

The Janam XT2 uses capacitive multi-touch technology. Almost all of the XT2's functions can be accessed and used by tapping, swiping or dragging with one finger. Some operations, such as zooming in and out, are performed with pinching two fingers together or dragging them farther apart.

Note that capacitive touch works by sensing your fingers. Don't use an actual pen, pencil, or any sharp object to operate the touch screen. Those will not work and may damage the touch screen.

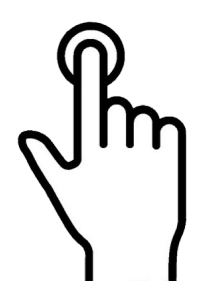

Touch

Touch a tile or object to select or open it.

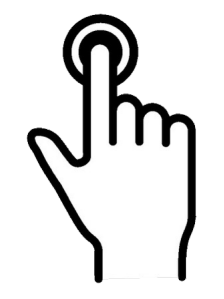

Touch and hold

Touch and hold a tile or object to bring up available options.

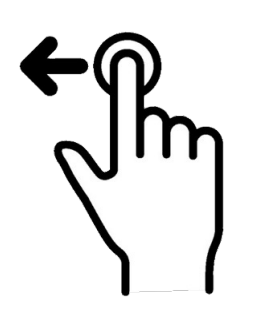

Touch and drag

Touch and then drag/ swipe an object to move it in any direction.

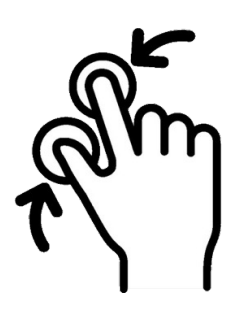

Pinch and spread

Put two fingers on the display, then drag them together or apart to zoom in or out

## Screen Rotation

The XT2 was designed to be used in portrait (vertical) orientation. Many screens and apps, however, can also be used in landscape (horizontal) orientation. By default, the XT2's internal sensors will automatically present a vertical or horizontal view in sync with the physical orientation of the device. If automatic orientation is not desirable, the screen can be locked in its current orientation in Settings. Refer to Chapter 3 for more on screen rotation control.

## Lock Screen

Whenever turned on, the XT2 will first display the Windows 10 IoT Mobile Enterprise lock screen. The lock screen shows the current time and date. If the XT2 is secured, it may also display the keypad to enter your pin. The lock screen can be personalized by changing its color, picture, and sounds. he lock screen can also be customized to provide a quick status of selected apps (such as calls, messages, emails, etc.).

Along the top of the lock screen is a **status bar** with small icons that display information about various XT2 functions. Examples are WiFi and Bluetooth connections, cellular signal, the presence of notifications, whether or not a SIM card is installed, battery charge, airplane mode, the current time and more. Some function icons are static and simply indicate the presence of something (like airplane mode). Other icons provide information on a function (like the cellular or WiFi signal strength, battery charge, or type of data service).

Below is a sample of the icons that may appear in the **status bar** of the **lock screen**, and what the icons indicate. Note that swiping down from the top of the lock screen reveals a screen with tiles that provide one-tap access to various important functions. Examples are airplane mode on/off, camera on/off, brightness settings, flashlight on/off, etc.

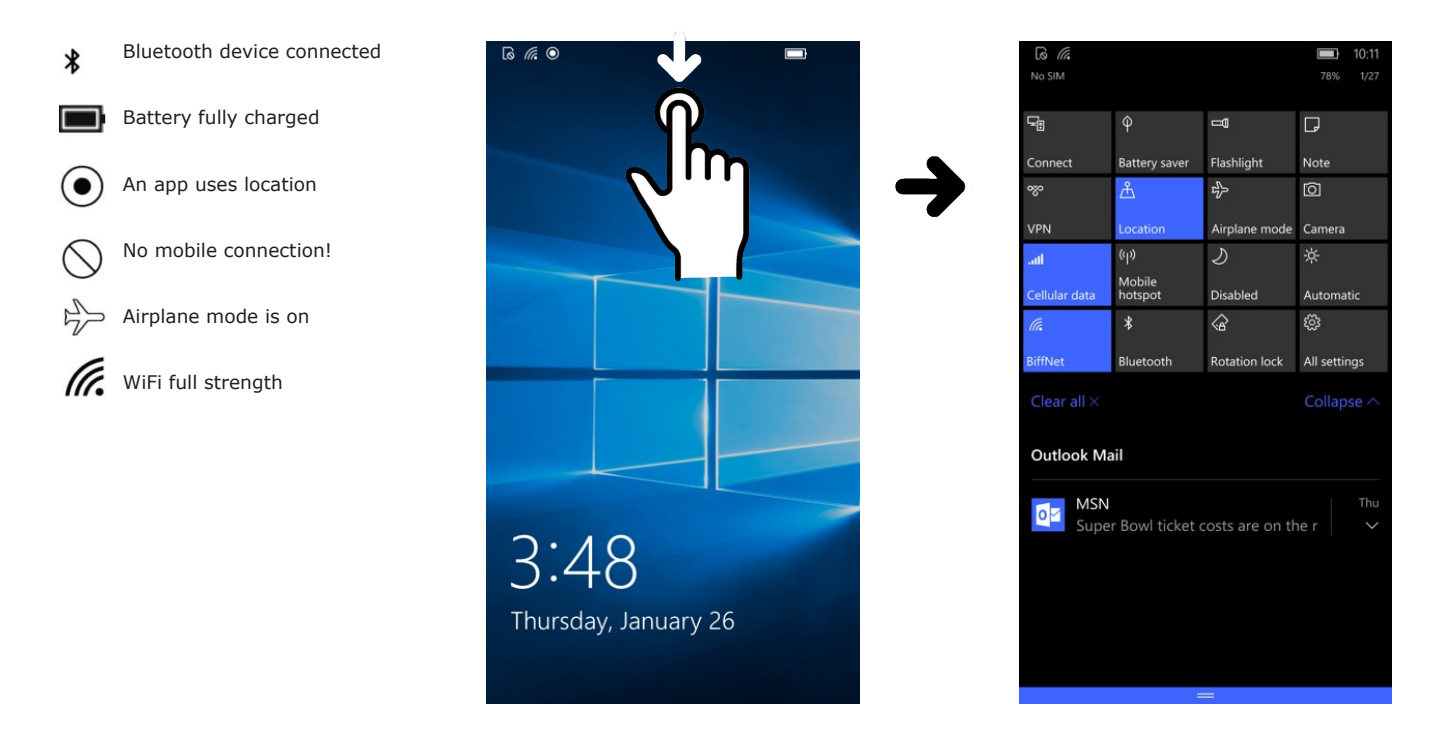

## Start Screen

Under Windows 10 IoT Mobile Enterprise, the **start screen** is the central launchpad for all of the XT2's most often used features and applications. The start screen is organized as "tiles" of various sizes.

Tiles can be **static** (displaying just an icon or an icon and a label) or they can be live. Live tiles display information such as news, changing weather forecasts, pictures or other information generated by the underlying app or service. Tiles can be rearranged on the Start Screen, and they can also be changed in size. Depending on its purpose, importance and function, a tile may be a small square with just an icon in it; a larger square with an icon and label, or live content; or an even larger rectangle with more room for live content such as news or weather forecasts.

The screen captures below show how, depending on the importance of the application to a user, Cortana might have a large tile, a smaller square tile, or a mini tile with just an icon. Touch and hold brings up the small resizing and pinning icons. Tapping the small resizing icon toggles between rectangle, square and small square. Touching and dragging allows tiles to be moved around on the start screen.

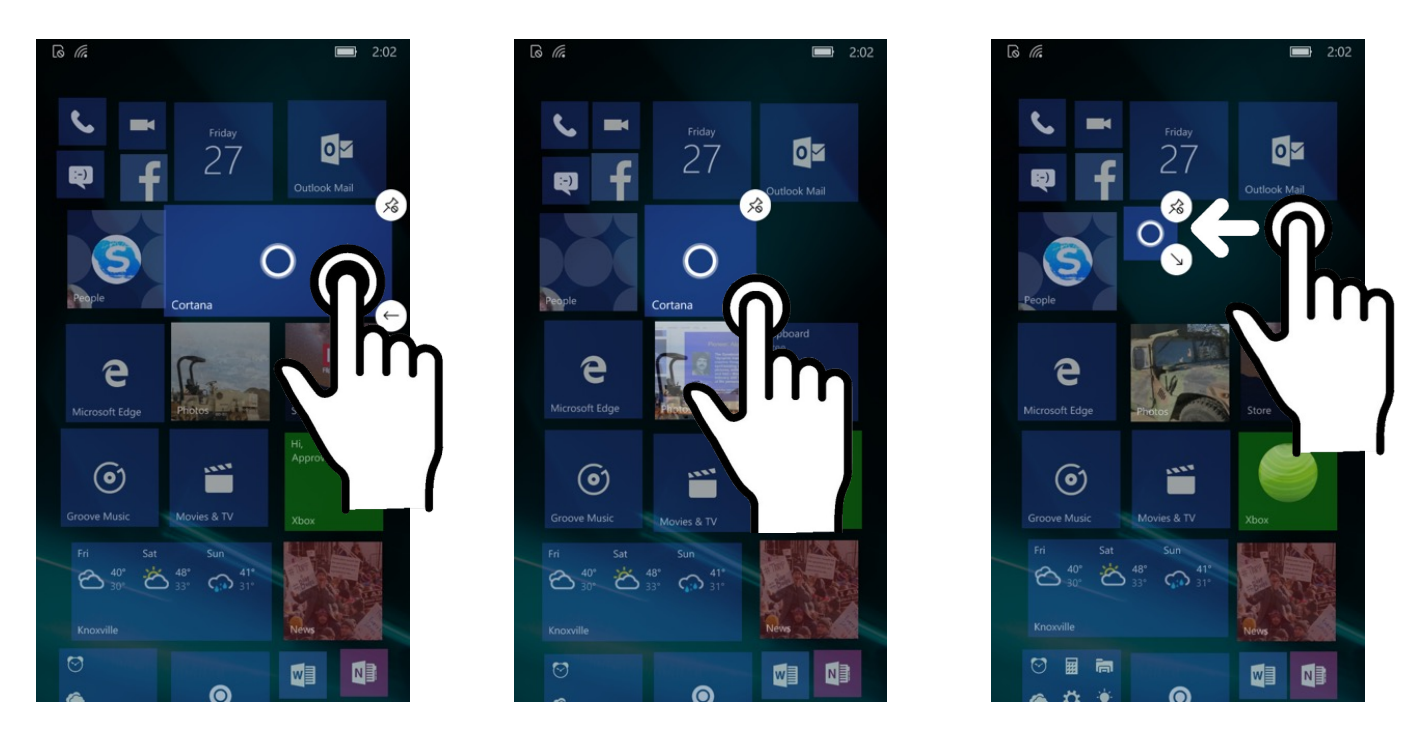

Note that the **start screen** of the XT2 can be extensively customized by the user. In addition to rearranging and resizing, apps and functions can also be combined into directory tiles that expand upon tapping. This way, related and complementary function can be grouped together for easy access.

Also note that apps and functions can easily be added or removed from the **start screen**. This allows the Janam XT2 with Windows 10 IoT Mobile Enterprise to be customized into a tool for the job, with all relevant features available directly from the **start screen**, and with anything that is not necessary or may be a distraction (like games or news, etc.) removed.

## App Screen

While the **start screen** serves as the XT2's "dashboard" that provides quick access to all the most important functions of the device, the **app screen** provides an alphabetical listing of all applications installed on the device. From the start screen, swipe left to get to the app screen. From the app screen, swipe right to the start screen (or press the physical Home key below the XT2's display).

To launch an application from the app screen, tap on it. Alternately, tap on the Search bar on top of the display and type in the first letter or first couple of letters to quickly bring up the app, then tap on the search result.

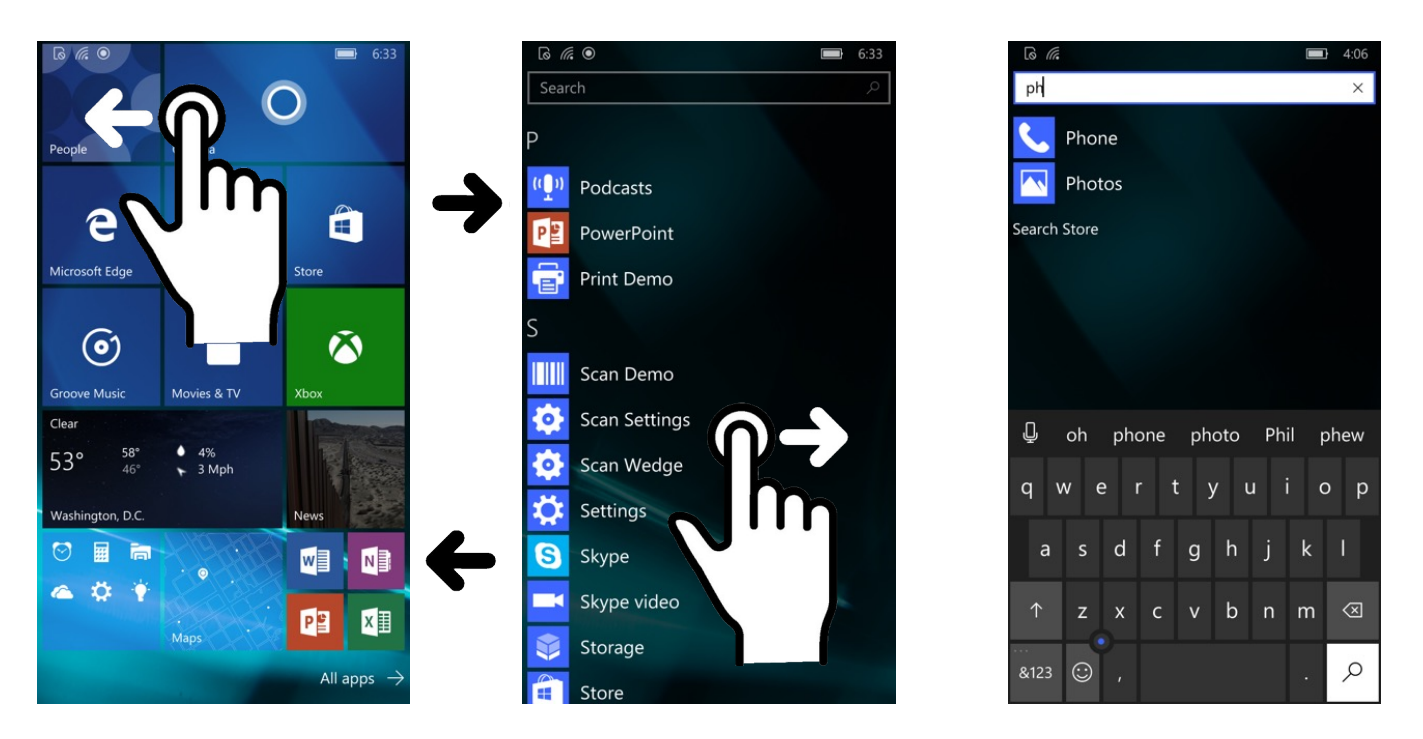

## Function Keys

The Janam XT2 has four physical, metallic function keys with white labels on them located along the bottom of the display. Depressing these keys, from left to right, brings up 1) recent apps, 2) the start screen, 3) executes a **back/esc** (to get back to the prior screen, close a dialog box, etc.), and 4) a programmable function.

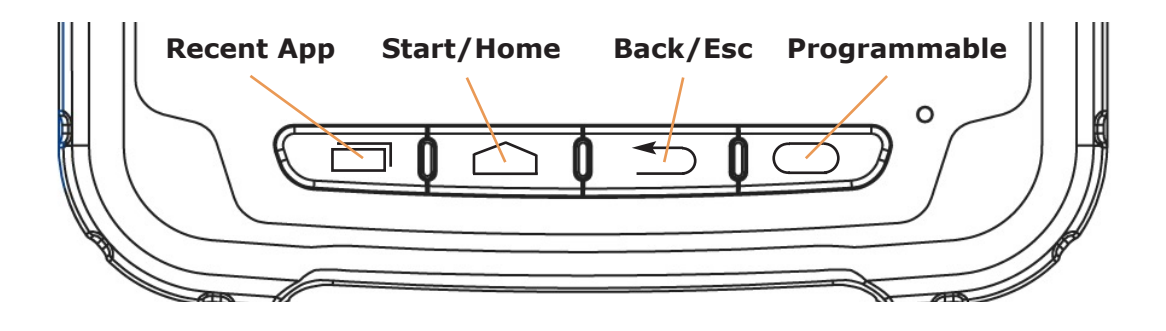

# 3

## XT2 Setup

## Removable Memory

## IMPORTANT NOTE!

To avoid possible damage to microSD and/or SIM cards or the XT2 itself, ESD (electrostatic discharge) precautions are recommended when installing or removing microSD and/or SIM cards. At a minimum before handling, discharge any personal static electric buildup to a point of discharge other than the device.

## microSD Card

## About microSD Cards

The XT2 rugged touch computer has a microSD flash memory card slot in its battery compartment that is compatible with microSD memory storage cards with a capacity of up to 64GB (FAT32 file format). When inserted, a microSD card provides additional memory storage that is designated by the XT2's File Manager tool as "MicroSD card" and by its nature is external storage. Removable microSD memory is useful for general file storage, uploading and downloading of user data, and more. The use of high-quality microSD cards supplied by a reputable manufacturer is recommended.

### To access the microSD card slot:

Remove the battery compartment cover on the back of the unit by sliding the spring-loaded cover lock to the left, holding it in that position, and then gently pulling the cover up by the two tabs on the left and right of the cover. Remove the XT2 battery by pulling on the black plastic tab until the battery pops out.

## To install the microSD card:

Locate the microSD card slot in the battery compartment. Place a compatible microSD card with its straight edge down (towards the bottom edge of the XT2) and its brand and capacity markings facing toward you. Fully insert the microSD card. The XT2 will make a sound once the card is properly inserted and recognized. DO NOT attempt to insert the microSD card in any other orientation. Put the battery back into its compartment and put the battery compartment cover back on.

## To remove the microSD card:

Before removing a microSD card, tap **Settings > System > Storage > SD** card > Remove SD card. This keeps data safe. Then remove the battery compartment cover, remove the battery. Gently remove the microSD card.

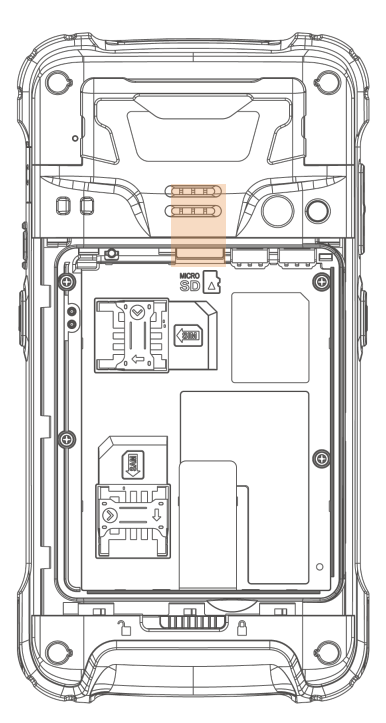

standard micro nano

## SIM Cards

## About SIM Cards

SIM (Subscriber Identity Module) cards are needed to add cellular voice and/or data communication service to devices equipped for cellular signal functionality. SIM cards carry an identification number

unique to the owner, storing personal data, and preventing operation if removed. SIM cards can be transferred between devices supporting the same communications standards. SIM cards come in **standard, micro, or nano** format. Most carriers offer SIM cards in all standards, or they have cutouts for all three sizes (the electronics and contacts are the same for all sizes).

Janam XT2 rugged touch computers equipped with optional WWAN (Wireless Wide Area Network) cellular signal functionality include a removable SIM card slot. Neither cellular signal connectivity for internet access nor optional 3rd party voice telephone applications can function without an activated SIM card installed. The XT2 SIM card slot is designed for use with a **standard SIM card**. If a SIM card provided by your cellular carrier uses the micro or nano format, you need a (readily available) SIM card adapter to use it in the XT2. Contact Janam or your local GSM/GPRS based carrier for more information about SIM cards and wireless service.

## To access the SIM card slot:

Remove the battery compartment cover on the back of the unit by sliding the spring-loaded cover lock to the left, holding it in that position, and then gently pulling the cover up by the two tabs on the left and right of the cover. Remove the XT2 battery by pulling on the black plastic tab until the battery pops out.

## To install a SIM card:

The location of the SIM card slot in the battery compartment is shown in the illustration to the right. Orientate a compatible SIM card (or micro or nano SIM card in a standard SIM adapter) with its straight edge facing into the slot and its golden contacts surface facing down. Carefully insert the SIM card fully into slot.

NEVER attempt to insert a SIM card in any other orientation or force a SIM card into its slot.

Once the SIM card is installed, replace the battery and carefully put the battery compartment cover back on.

## USB Port

The Janam XT2 provides USB connectivity through its **Direct Sync I/O Connector** at the bottom of the device. An optional USB Sync cable is required. Wired USB connectivity is also possible through the optional Single Slot Cradle.

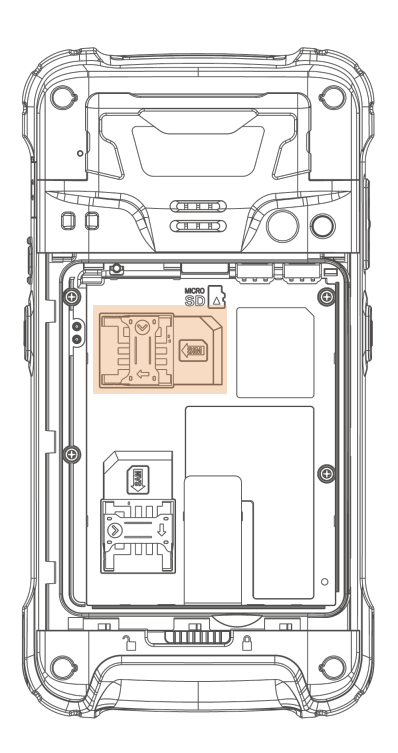

## Backup and Restore

#### General Backups

The Windows 10 IoT Mobile Enterprise primary backup and restore functions use the Microsoft **OneDrive** file hosting service. OneDrive allows users to store, sync and retrieve files, and access them from all of their devices using OneDrive. XT2 users who do not have a OneDrive account can sign up at www.onedrive.com.

Once you have a OneDrive account and are logged in, go to **Settings > Update & Security > Backup > More Options** for an overview and to start a backup to your OneDrive storage.

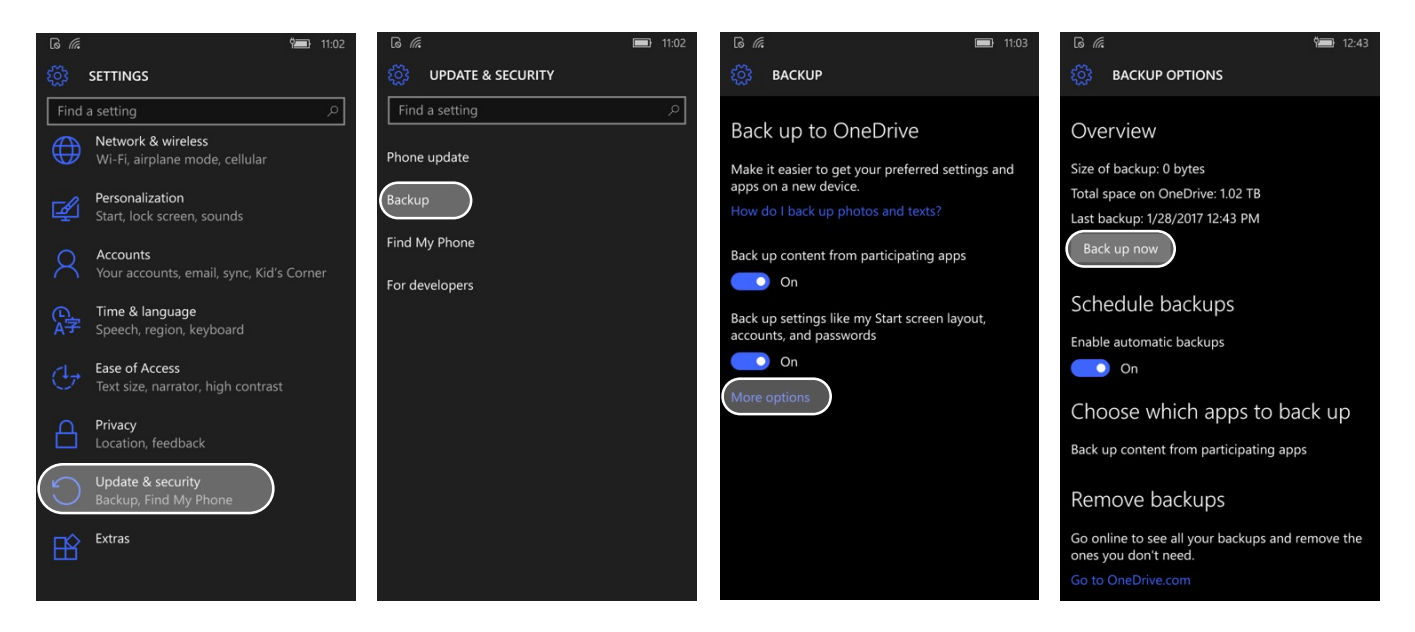

The Backup Options screen also allows you to enable automatic backups, choose data from which applications should be backed up, and remove old backups.

### Text Message and Photo Backups

In Windows 10 IoT Mobile Enterprise, general backups are separate from Text Message and Photo backups.

To backup text messages, go to Messages. On the Conversations screen, tap ... and then Settings. Set Sync messages between devices to On. Select your preferred option from the **Download messages from** pulldown.

To backup photos, go to OneDrive, select Settings, tap on Camera upload, and turn it on. Here you can also opt to backup videos as well. If bandwidth in your data plan is an issue, you can select to disable uploads on metered connections. Note that photos are uploaded whenever new photos have been taken and a wireless data connection is available; photo backup does not wait for a manual or scheduled backup.

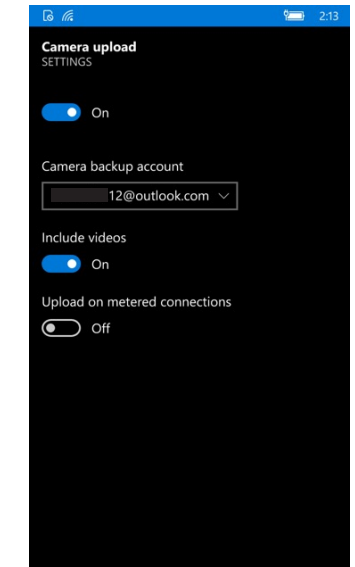

## Reset and restore

The Windows 10 IoT Mobile Enterprise Restore function is used when a user switches from one device to another, or after resetting or updating the device software. The Restore function restores settings, applications, and application data from the OneDrive cloud account. The same Microsoft account which was used to make the backup must be used for the retore. Since backups can include a large amount of data, restores should be done while connected to a WiFi network.

If you need to reset and/or restore your XT2 and you have a backup on your OneDrive account, go to **Settings** > System > About. Swipe down to the very bottom of this screen where you will see Reset your phone. This restores the XT2's factory settings, erasing all personal data and content. Backed up data, however, can be restored after signing in to your Microsoft account.

![](_page_18_Figure_5.jpeg)

During the reset/restore process, the device will reboot, begin the standard setup, and you will be asked if you wish to sign into your Microsoft account.

**Reset:** If you wish to return the device to its factory settings and completely wipe out all of your data, skip signing into your Microsoft account.

**Restore:** If you want to restore your device, sign in. You can then select which backup to restore from. Early on in the restore process, there is an identity verification. Verification options are text, call or email. Upon successful verification, the restore process will continue to reload accounts, applications, application data, the start screen layout, preferences and more. Applications are downloading in the background and will become available once fully loaded and installed.

## **Security**

## Windows 10 IoT Mobile Enterprise Security

The Windows 10 IoT Mobile Enterprise operating system installed on the Janam XT2 can inherently provide the same advanced security technologies as the full desktop version of Windows 10. Security features include protection against malware, Windows information protection (automatic separation of personal and business data), and Windows Hello for Business (enhanced identity and access control). Some of these security provisions require extra setup or optional software or equipment.

### Adding a Sign-In PIN

Set up a sign-in PIN to so that nobody else can unlock your XT2. An additional benefit of having a sign-in PIN is that the XT2 will ask for just the PIN instead of your full Microsoft account password when changing certain security settings or purchasing an app from the Store.

To initially set up a PIN, go to **Settings > Accounts > Sign-In Options**. Upon tapping **Add** you will be asked for your Microsoft account login. Your IT department may have set PIN length requirements. If not, 4 or 6 digits are commonly used pin lengths.

![](_page_19_Picture_8.jpeg)

### Changing a Sign-In PIN

Your IT department may have set a periodic PIN change requirement. If not, there may still be situations that require a PIN change. To change a PIN, go to **Settings > Accounts > Sign-In Options.** Tap on **Change** to change your PIN.

### Lock Screen Settings

Under Sign-In Options there is a link to Lock Screen settings. On that screen you can set the length of time before, if unused, the XT2 will ask you for the PIN again. This guards against someone having access to your data if the device is lost or left unattended.

## Windows 10 IoT Mobile Enterprise Work Access

The Windows 10 IoT Mobile Enterprise operating system installed on the Janam XT2 allows secure access to an organization's resources such as apps, networks, email, etc. Connecting to an organization may enforce certain policies or set certain limits. There are two ways to gain work access.

The first option is to sign in to corporate data and systems on **Azure AD** (Active Directory). The option is available only to Windows 10 IoT Mobile Enterprise devices registered to a work account. This option is primarily used if an organization uses Office 365 or other business services from Microsoft. In order to establish access for your XT2 to such an account, go to **Settings >Accounts** > Work access > Add or remove a work or school account. Once done, the XT2 can be used both for private or work data, settings and applications.

![](_page_20_Picture_5.jpeg)

The second way to sign in to corporate data and systems is to use Mobile Device Management (MDM) which allows XT2 users to work from just about anywhere. MDM allows organizations to keep corporate information secure while providing users all necessary access to data, procedures and applications.

![](_page_20_Picture_7.jpeg)

## XT2 Setup XT2 User Manual

### Privacy Settings

With more and more organization allowing electronic productivity devices for both private and work use, it has become necessary to clearly differentiate those two uses (see XT2 Setup 3-6 Windows 10 IoT Mobile Enterprise Work Access), and also address user data privacy issues. To that extent, the XT2 offers a variety of Privacy settings at Settings > Privacy. These include:

- Location: In today's connected world, location-based services add significant value, but you may not always want your XT2 to record your location. To address that, you can turn Location on or off, you can make a location icon appear if an app uses your location, you can clear location history, and you can allow or disallow individual apps the use of your location.
- Camera: Allows or disallows apps to use the XT2's camera. This can also be set on a per app basis.
- Microphone: Allows or disallows apps to use the XT2's microphone. This can also be set per app.
- Motion data: The XT2 includes motion sensing that's being used by some apps. This can be turned on or off globally or per app, and motion history can be cleared.
- **Speech, Inking & Typing**: By default, Microsoft collects and processes all sorts of usage data from your XT2. This can improve the way the XT2 works for an individual user by, for example, adapting to sound of the voice for better voice recognition with Cortana. This data collection can be turned off.
- **Account Info**: You can allow or disallow apps to have access to your name, picture and other account info.
- Contacts: Apps may need access to your contacts to work as intended. This can be turned off per app.
- **Calendar**: Apps may need access to your calendar data to work as intended. This can be turned off per app.
- Call History: Apps may need access to your call history data to work as intended. This can be turned off per app.
- Email: Allows apps to access and send email. Can be turned on or off per app.
- Messaging: Allows apps to access and send messages. Can be turned on or off per app.
- Radios: Allows apps to control radios. Can be turned on or off per app.
- **Background Apps:** Some apps continue to update, send and receive data even if not in use. Turning them off (by app) conserves battery power.
- Other Devices: Extraneous devices (examples: TVs, projectors) may automatically share data and sync with the XT2. This can be turned on or off.
- **Feedback & Diagnostics:** Windows asks for feedback, and diagnostics and usage data is sent to Microsoft so they can optimize features and the working of Windows. The extent and frequency of this can be adjusted, or turned off entirely.

Learn more about Privacy at [Microsoft.](https://privacy.microsoft.com/en-us/)

![](_page_21_Picture_20.jpeg)

## Key User Options and Preferences

The XT2 can be configured according to your personal preferences. This makes the device easy and pleasant to use, and may enhance efficiency and productivity.

## **Display**

The **System** > Display screen allows setting the **brightness level** or, alternately, lets the XT2 use its ambient light sensor to adjust the brightness level automatically.

The **System** > Display screen provides the ability to turn the rotation lock on or off.

The **System** > Display screen allows adjusting the **size of text**, apps, and items with a slider.

### Notifications and Actions

The **System > Notifications and Actions** screen allows you to select the **Quick Actions** displayed when you swipe down. Each of the four **Quick Actions** tiles can be programmed to provide one-tap access to functions most important to the user. Assignable Quick Actions include All Settings, Connect, Battery Saver, Flashlight, Note, VPN, Location, Airplane Mode, Bluetooth, Camera, Cellular, Mobile Hotspot, Quiet Hours, Wi-Fi, Rotation Lock, and Brightness.

The System > Notifications and Actions screen allows Notifications to be shown on the lock screen and/or in the action center when the XT2 is locked, and show and sound alarms and reminders when the phone is locked. You can also turn notifications on/off per app.

#### Phone

The **System** > **Phone** settings allow the user to set up Voicemail, Call Forwarding, and adjust vibrate settings. You can also set the SIM to allow roaming (or not), create/edit quick text replies and activate international dialing assist via this screen. The user can also opt to turn a phone call into a video call.

![](_page_22_Picture_633.jpeg)

## Messaging

The **System** > **Messaging** screen allows the user to turn message synchronization on/off and also allows the user to indicate whether they want to download all messages or only those from the last month or year.

You can also set SMS/MMS delivery notifications on or off, and for cost reasons set how MMS (messages that include pictures, video and audio) is to be handled.

From the Messaging screen you can also access the Cellular & SIM screen where you can set data roaming options. Turning off data roaming can avoid extra carrier charges when inadvertently using cellular data in a roaming area.

#### Battery Saver

The **System > Battery Saver** screen shows how much battery time is remaining. A **Battery Use** link shows how battery usage breaks down for the past 24 hours, 48 hours, or week. You can see which apps are battery drains, and even drill down into the usage details for all the apps that have been used.

From here you can allow/disallow apps to run in the background when you are not using them. From here you can also access battery saver settings such as when the battery saver settings should kick in, and which apps are allowed to continue to operate normally like sending and receiving push notifications) even when the device is in battery saver mode.

If battery life, app performance, or data usage become issues, drilling down

into battery use details for an app can often provide important clues. You'll learn about how much system resources an app consumes, whether it's been using Wi-Fi or cellular data, what percentage of its time was in background operation and what in actual use.

![](_page_23_Picture_11.jpeg)

![](_page_23_Picture_12.jpeg)

## Storage

The **System**  $>$  Storage screen is among the most important on your XT2. Here you can see how much internal and SD card storage has been used. You can also tap on internal storage or SD card storage to see a breakdown of what is stored in each storage area. A color coded bar shows overall storage used.

By tapping on each data item (like "Apps and games" or "Documents"), you can see what is stored in each area and how much storage space it uses. Tapping on "System & reserved" shows the space used both by system files and also how much memory is reserved for multiple apps to run at the same time.

Tapping on **Apps & Games** shows all apps, listed alphabetically. Tapping on an app or game brings up buttons to either move it to an alternate storage location (usually an SD card), or uninstall it.

Tapping on **Documents** indicates how much space your documents are using. You can also access a list of individual documents.

Tapping on other classes of stored items may bring up different additional information. Tapping on Maps, for example, allows managing of loaded maps, including adding and deleting maps located on the device itself, where to store them, how they should be updated, and whether they should be loaded on or not on metered connections.

The **Storage** page is also where you tell the XT2 where to store things (either internally or on the SD card). Since internal storage is limited and SD card storage is not, you may want to store items that do not take up much space internally (like documents, notes and spreadsheets), but

store items that take a lot of space (like videos and images) on an SD card.

![](_page_24_Picture_10.jpeg)

**STORAGE** Storage Choose a drive to see what's taking up space. **This Device**  $\Box$ 3.50 GB used out of 14.6 GB SD Card (D:)<br>1.37 MB used out of 3.68 GB T Save locations Change where your apps, downloads, music,<br>pictures and videos are saved by default. New apps will save to:  $\overline{\mathbb{P}}$   $\mid$  This Device  $\, \vee \, \vert$ New downloads will save to: This Device  $\vee$ APPS & GAMES Installed apps Search and sort through your apps below. If you ould like to uninstall or move an app, select it from the list. Type an app name and Sort by name Alarms & Clock<br>Microsoft Corporation 3.36 MB 1/26/2017 AnTuTu Benchmark v6<br>北京安兔兔科技有限公司 99.2 MB 1/29/2017 **Backup Battery** 508 KB ۰ 6/30/2016 **Block and Filter** 3.13 MB Microsoft Corporation 10/24/2016 1.87 ME  $\Box$  62 Save locations Change where your apps, downloads, music, pictures and videos are saved by default New apps will save to:  $\sqrt{\frac{1}{2}}$  This Device  $\sqrt{ }$ New downloads will save to: This Device  $\sqrt{}$ New music will save to: This Device  $\vee$ New pictures will save to: This Device  $\vee$ New videos will save to:

**DEVICE ENCRYPTION** 

Device encryption helps protect your files and folders from unauthorized access in case your<br>device is lost or stolen.

Device encryption

Driving mode setup

Ignore calls  $\circ$  off lanore texts  $\bigodot$  off

If you're looking to cut down on distractions, you<br>can turn off calls, texts, or both. We can even text<br>automatic replies to the people who are trying to<br>get in touch with you.

 $\bigodot$  off

## Device Encryption

The **System > Device Encryption** page allows Windows BitLocker technology to encrypt the operating system as well as files and folders that are stored locally on the XT2. Note that the encryption default is off, and that in order for encryption to be available, a PIN must have been set up for the device. Keep in mind that device encryption will NOT encrypt data stored on an SD card.

### Driving Mode

The **System** > Driving Mode screen can be used to turn off all notifications while driving. Texts and/or phone calls can also be turned off, or set so that they are responded to with an automatic text reply. Driving mode can be set so that it automatically launches when the XT2 connects to a Bluetooth device (such as a vehicle connection for handsfree calls).

#### Offline Maps

The **System**  $>$  Offline Maps page allows management of offline maps. By default, all current map and direction systems (Google, Bing, etc.) require a data connection to continuously download map data. Downloading maps and storing them on the XT2 for offline use means maps and directions are available even in areas without cell coverage.

Offline maps should be stored on SD cards. On this page you can also set offline maps for automatic update, and whether maps should download on metered connections.

#### Default Camera

The **System** > Default Camera page allows the user to replace the

default camera app (Windows Camera) with a third party app from the Windows store. The user can also use this page to quickly wake up the device and access the camera. From here you can also manage OneDrive upload settings and allow or disallow camera access to location data.

#### USB

On the **Devices**  $>$  **USB** page, you can see if the USB charging is slow, as well as determine if an unknown PC connects via USB.

![](_page_25_Picture_14.jpeg)

## Date & Time

The Time & Language  $>$  Date & Time page allows localization of date and time. The clock can be set to 12- or 24-hour mode, date and time can be set to manual or automatic, and time zone can be adjusted.

#### Language

The **Time & Language > Language** page allows the user to load additional languages. Hundreds of languages are available for free download. Most will also require the downloading of the corresponding keyboard. The screen also shows which languages are loaded and active. Note that the order of loaded languages listed determines the default for the device. The one on top will be used as the default device language.

#### Region

**Time & Language > Region** is used when parts of a country use different languages (example: Switzerland has four official languages, spoken in different parts of the country).

#### Keyboard

Time & Language > Keyboard is used to download additional keyboard layouts. There is also a link to additional keyboard settings, such as showing a dictation button for voice, automatically switching back to letters after typing an emoticon, and setting the cursor controller for left or right handed usage.

#### Speech

#### **Time & Language > Speech**  $-$  Here you can download additional

speech languages, as well as allow for "nonnative accents" to be identified. You can also select voice speed and choose from a variety of male and female voices.

![](_page_26_Picture_13.jpeg)

![](_page_26_Picture_586.jpeg)

![](_page_26_Picture_15.jpeg)

**MAGNIFIER** 

## Narrator

The Ease of Access > Narrator page provides several options for having text and controls read aloud to you. Once you turn Narrator on, you can choose a voice and adjust your narrator's speed and pitch. You can also pick which types of sounds you want to hear (e.g., characters you type versus words you types).

## Magnify

The **Ease of Access**  $>$  **Magnify** page turns the magnifier feature on and off. If it is on, a double tap with two fingers toggles magnifying. Use two fingers to pan while magnifying. Any app that allows zooming in and out still allows zooming in and out while being magnified.

## High Contrast

When turned on, Ease of Access > High Contrast changes the user interface for highest possible contrast. This may help vision-impaired users and may also increase viewability when using the XT2 under extreme lighting conditions.

## Closed Captions

The **Ease of Access** > Closed Captions page allows formatting closed caption styles and colors (closed captions text will only show up in apps that support it).

### More Options

The **Ease of Access > More Options** is a catch-all for additional options Microsoft may add to the Windows 10 IoT Mobile Enterprise OS.

![](_page_27_Figure_12.jpeg)

![](_page_27_Picture_14.jpeg)

# 4

## Wireless Network Configuration

## Introduction

## IMPORTANT NOTE!

Some wireless networks, especially those in public areas, are unsecured, i.e. they do not require a password in order to establish a network connection.

Wireless local area networks (WLANs) allow XT2 rugged touch computers to send and receive information wirelessly within the range of the wireless network they are connected to at a given time. Wireless network connectivity may or may not include access to the Internet, depending on the network's mission and configuration.

A given physical area may have multiple wireless local area networks (WLANs), sometimes referred to as Wi-Fi hot spots, which the XT2 can see as it scans for available networks.

Typically, wireless local area networks are configured with a security scheme. Wireless devices connected to a wireless network must:

- A. Be configured for compatibility with the host wireless network's security requirements. These security requirements are necessary to prevent unauthorized access to the wireless network, and also to present damage to computers using the wireless network.
- B. Be granted access to the host wireless network through the use of a security code (password) established by the host wireless network's administrator to protect the network from unauthorized use. Public wireless networks may require both a login and a password for a connection.

## Connecting the Janam XT2 to a Wireless Local Area Network (WLAN)

To initially connect the XT2 to a wireless local area network, go to **Settings > Network & Wireless** > Wi-Fi. Turn Wi-Fi networking on. The XT2 will begin searching for available Wi-Fi networks. After a few seconds it will list what it has found, including the approximate signal strength and whether or not a networks is secured by a password. Tap on your desired network. Enter the password. The connection will be established. Upon successful completion, the network link will show up under Connected to.

![](_page_29_Picture_4.jpeg)

 $\begin{array}{c} \mathbb{R} \\ \mathbb{R} \\ \mathbb{R} \\ \mathbb{R} \end{array}$ 

If you tap on the network you are connected to, a new screen shows you the IP address and other information about the connection. You can also set whether you want the XT2 to connect automatically to this network whenever it is available.

![](_page_29_Picture_390.jpeg)

# 5

# Bluetooth

## **Introduction**

Bluetooth is a popular PAN (Personal Area Network) technology used for short-range wireless communication. Devices with Class 2 Bluetooth capabilities, such as the Janam XT2, can send and/or receive information over distances of approximately 10 meters (30 feet).

Unlike older infrared technology, Bluetooth does not rely upon uninterrupted line-of-sight between devices that need to exchange information. As a result, you can send information to or receive information from another Bluetooth-capable device even if the two devices are located in different rooms, as long as they are within range.

## Bluetooth can be used to:

- ― Enjoy the convenience and productivity of a wireless headset.
- ― Send or receive information such as files, appointments, tasks and contact cards between Bluetooth-capable devices.
- ― Bluetooth connectivity provides XT2 users with the ability to print from the device to Bluetoothenabled printers.
- ― Use a Bluetooth service. Once you connect to another device or computer using Bluetooth, you can locate and use any of the services available on that device.

There are several ways to set up your computer for wireless access and the following section details the general instructions needed to set up Bluetooth on your Janam XT2 rugged touch computer. Please note that complex or custom installations may require additional expertise from Janam's technical support team and/or the manufacturer of the device to be paired.

## Bluetooth Partnerships:

A Bluetooth partnership (often referred to as a pairing) is, as it relates to this chapter, a relationship created between the XT2 and another Bluetooth-capable device to securely exchange information or provide a Bluetooth function. Creating a partnership involves (A) one Bluetooth device being instructed to discover other Bluetooth devices that have been authorized to be visible and within its range, and (B) entering the same Bluetooth Passcode on both devices. Once a partnership is created, the then partnered (or paired) devices need only have Bluetooth turned on and be within range to function. Already partnered Bluetooth devices do not need to be made visible.

Once partnered, the devices can exchange information without re-entering the Passcode.

Senate Judiciary Committee<br>approves Jeff Sessions for attorney

Trump nominates Neil Gorsuch to

Democrats boycott confirmation<br>votes for Trump nominees

Rick Perry's Energy nomination<br>advanced by committee

Trump fires acting attorney ger<br>after she refuses to enforce imr .<br>Holdover Justice Dept. won't

defend refugee ban in court: NYT

the Supreme Court

同

Fai.

## Bluetooth Concepts

Bluetooth does not have to be on in order for the XT2 to function. In fact, since the Bluetooth radio consumes power, it should be turned off when it is not needed. You can see that Bluetooth is active when the small Bluetooth icon is visible in the horizontal bar on top of the start screen. Swiping down from the top of the XT2 screen reveals the status tiles. In the example shown below, the Bluetooth tile is gray, which means there is no active Bluetooth connection.

Ð

e

☆

₩

Aovies & TV

 $\bigcirc$ 

Microsoft Edge

 $\bullet$ 

 $\overline{\phantom{a}}$ 

<u>ହ</u>

 $\overline{\mathsf{O}}$ 

 $W$  $X \nexists$ 

Outlook Mail

N<sub>B</sub>  $P<sup>2</sup>$ 

同

Note that in Bluetooth terminology, there is a difference between "paired" and "connected." Paired means that a Bluetooth relationship has been established between two devices, and they know each other. Connected means the devices have an active connection.

Depending on the type of device, a connection may be established automatically once already paired devices are within range (like a Bluetooth keyboard for a desktop computer). For other paired devices it may make more sense to manually connect them as needed (like for file transfer between devices).

Bluetooth connections can have different

capabilities, such as sending or receiving files, providing certain information, providing certain types of security, or connecting to certain sensors. Services can work one way or both ways.

#### Turning Bluetooth On and Discoverable

In order for the XT2 to establish a Bluetooth connection, it needs to be **discoverable**, i.e. Bluetooth

must be on and other Bluetooth devices must be able to "discover" it as a connection candidate. To make the XT2 discoverable, go to **Settings** > **Devices > Bluetooth** and turn Bluetooth status on. After a few seconds, the screen will start filling with whatever suitable devices that also have Bluetooth on and are set to be discoverable.

Note that it's not always easy to determine the nature of discovered devices. In the example shown to the right, several are only listed as "Accessory."

![](_page_31_Picture_12.jpeg)

## Bluetooth Pairing

Due to the large number of Bluetooth enabled devices there are really no universal pairing procedures. Pairing your smartphone with your car may be very different from pairing your XT2 with a desktop PC or portable printer. And pairing with a device with a display will be different than pairing with something that does not have a display, like headphones.

The example to the right shows pairing the XT2 with a desktop Apple iMac27. Go to **Settings** > **Devices > Bluetooth, turn Bluetooth on, wait** until the iMac shows up as a device that can be paired, then Tap to Pair.

In this combination, the XT2 then receives a pairing request from the iMac, which you accept. And in this instance, a unique 6-digit Passkey **number** is generated so that you know you're pairing with the device you intended to pair.

If the number is the same on both devices, accept the pairing request on both the XT2 and the iMac, and after a bit of milling, the two are then paired.

Paired devices will now remain on the XT2's list. There is no need to pair the same devices again. They will stay paired until you tap and hold a paired connection on the XT2 and select **delete** on the resulting popup.

## Available Bluetooth Services

As stated above, Bluetooth "services" between two connected devices vary. In this case, the pairing between the XT2 and the iMac allows the Mac to send files to the XT2, and the iMac can use the XT2's cell connection to connect to the Internet.

On the iMac side, it is inherently capable of browsing files on the connected device, but Bluetooth on the XT2 does not provide that service.

![](_page_32_Picture_11.jpeg)

![](_page_32_Picture_716.jpeg)

 $\frac{1}{2}$ 

## Bluetooth Connect and Other Capabilities

Unlike Wi-Fi that has a well-defined purpose  $-$  that of providing internet access to a computer  $-$ Bluetooth is a much more personal communication protocol. Bluetooth is not simply on or off; its capabilities and usefulness depend on relationships with other devices. And instead of simply providing a wireless data channel like Wi-Fi does, Bluetooth is part wireless communication and part services that make certain specific features possible and available.

Bluetooth is used to connect with headsets, headphones, a hands-handsfree system in your vehicle, speakers, fitness trackers  $-$  just to name a few. Experiment with pairing an available Bluetooth device with your XT2. The way this is done depends on the kind and type of Bluetooth device you're connecting with.

In addition to the Bluetooth Settings screen, there's an easy way to connect to Bluetooth headsets, car systems, or other audio devices by using the **Connect** feature in the **Action Center.** Swipe down from the top of the start screen to open action center, then select **Expand.** Make sure Bluetooth is turned on and tap **Connect**. Available devices will show up.

![](_page_33_Picture_6.jpeg)

Tap on desired one for pairing, initially, and then to connect to it.

Connect on the Action Center will also be able to connect with projectors and certain other devices. It's just a matter of discovering how all the many possible components of your own Personal Area Network work together.

Another interesting thing about Personal Area Network functionality is that actions may originate with the XT2, or they may originate from a connected device. In the example of connecting to a desktop iMac, files could be selected and sent from the iMac to the XT2 via Bluetooth, but not the other way. When a file was sent from the iMac, the XT2 could accept it or ignore the request. The sample file to the right is a standard Microsoft Word file.

![](_page_33_Picture_10.jpeg)

![](_page_34_Picture_2.jpeg)

![](_page_34_Picture_3.jpeg)

## **Introduction**

The Janam XT2 rugged touch computer features an 8 megapixel CMOS rear-facing autofocus camera with user-controllable LED flash for capturing crisp still pictures and video clip recording. Both functions are useful for documentation of inventory locations, product damage, procedures and more. In addition, the XT2 incorporates a 2.0 megapixel front-facing still picture camera primarily intended for video conferencing and video calls.

## Different ways to activate the camera:

- ― Tap the Camera tile on the XT2 Start Screen
- On the **Start Screen**, swipe down from the top to reveal the **Action Center**. Tap **Camera**
- Swipe left on the **Start Screen** to go to the App Screen. Tap Camera
- ― Optional: set programmable hardware button to launch the camera

![](_page_34_Picture_11.jpeg)

From Start Screen **From Action Center** From App Screen

![](_page_34_Picture_15.jpeg)

C

Front camera location **Rear camera location** 

## Camera Controls Overview

All XT2 camera controls are onscreen. The camera can be used both in portrait or in landscape orientation.

![](_page_35_Picture_4.jpeg)

- 1 Last image taken. Tapping brings up the **Photo Viewer** app.
- 2. Activates the **Still Picture Panorama** mode. Panorama capture begins when Shutter Release is touched. Panning progress (left-to-right or right-to-left) is shown while shooting with the special Panorama direction/progress display. Tap to switch to.
- 3. Shutter Release and Video Recording Start/Stop; also shows the Current Image Mode.
- 4. Video Camera mode. Tap to switch to.
- 5. Settings. Tap to launch Camera Settings screen.
- 6. Tap to show all camera controls.
- 7. Timer control. Tap to cycle through off/2/5/10 seconds.
- 8. HDR (High Dynamic Range). Tap to toggle HDR on/off.
- 9. Flash for rear camera. Tap to cycle on/auto/off.
- 10. Camera selection. Tap to toggle between front and rear camera.

## Camera Settings

![](_page_36_Picture_3.jpeg)

Tapping the little cogwheel Settings icon in the lower right of the XT2 Camera app display brings up the Settings screen.

### Press and hold camera button

Pressing and holding the camera button in still picture mode can be set to start recording video or do a **photo burst** as long as you hold down the shutter button. The former comes in handy when you want to shoot pictures and video clips without having to switch the mode. The latter is great when you really don't want to miss something important.

Aspect ratio

This lets you toggle between taking pictures in 4:3 or 16:9 aspect ratio. Note that this is the only way the Windows Camera app lets you select image size. 4:3 makes 8-megapixel shots, 16:9 results in 2-megapixel pictures.

### Framing Grid

Framing grids can be of great help in composing pictures. XT2 users can select from Rule of Thirds, Golden Ratio, Crosshairs, or Square.

![](_page_36_Picture_11.jpeg)

### Focus Light

The focus light helps the auto-focus camera do its job, but at the cost of emitting a potentially distracting brief flash. With the XT2 camera, the Focus Light can be set to **Auto, Always Off, or Use Flash Settings,** which means it's automatic unless the flash is turned off.

![](_page_36_Picture_14.jpeg)

![](_page_36_Picture_523.jpeg)

## Time Lapse

If the camera is set to have a time delay before snapping a picture, turning Time Lapse on will make the camera keep taking pictures at the set interval.

### Video Recording

Here you can set video resolution and frame rate, with Full HD 1920  $\times$ 1080p, 1280 x 720p HD, and 864 x 480p each selectable in 30 frames per second (best), 24 fps (what cinema movies are shot in), and spacesaving 15 fps.

### Digital Video Stabilization

It's often difficult to record smooth, stable video with handheld devices, especially while walking. Digital Video Stabilization minimizes visible shaking by aligning image elements in software and then slightly cropping the footage.

#### Related Settings

These related settings determine a variety of rules for where pictures should be stored, whether or not they should be uploaded in a user's OneDrive account, whether the camera is allowed to access location information, and what sorts of privacy settings should be in effect while taking pictures.

![](_page_37_Picture_10.jpeg)

Time lapse When the timer is on, keep taking photos until I press the camera button again  $\odot$  off

![](_page_37_Picture_12.jpeg)

## Camera Controls

## Default Controls

The image to the right shows the XT2 camera's default controls. Both in **portrait** and in landscape orientation you can select photo, video or **panorama**; get into camera settings, toggle between front and rear camera; and go to the **photo viewer**. The default camera controls let you select settings for flash, HDR mode, and time delay. To focus on an item or area, just tap on it on the screen.

## Extended Controls

There are, however, more than just flash, HDR and time delay camera controls. Tap on the little arrow at the end of the default controls to expand the controls. This adds focus, white balance, ISO, shutter speed, and also brightness (really exposure compensation). Tapping on any of those will bring up a semicircle around the shutter. That's how you adjust the setting for any particular control.

## Extended Controls

If, for example, you wish to adjust the camera's sensitivity to light, you'd tap on the **ISO** icon. That brings up the semi-circular control adjustment interface. To adjust the setting, drag the ISO icon around the semicircle. ISO adjustments go from automatic to a manual range of 100 to 3200.

## The Full Manual Controls Interface

To expand all of the manual controls, touch in the area of the shutter and swipe left (or up when in portrait mode). This will bring up the full manual controls interface. For each control, touch the icon and drag it along its path until you get to the desired setting.

![](_page_38_Picture_11.jpeg)

![](_page_38_Picture_12.jpeg)

![](_page_38_Picture_13.jpeg)

![](_page_38_Picture_14.jpeg)

## Camera Control Settings

The following is a full list of all camera controls available for the Janam XT2's front and rear cameras. Note that video is available with both the front and the rear camera. Panorama mode is only available with the rear camera.

## Photo Mode

![](_page_39_Picture_556.jpeg)

## Video Mode

![](_page_39_Picture_557.jpeg)

![](_page_39_Picture_8.jpeg)

## Camera Zoom

Both of the XT2's cameras have digital zoom. To zoom in and out, touch with two fingers, then pinch them together or draw them apart. Alternately, you can also touch and then drag the zoom slider at the bottom of the display.

Note that there is a difference between digital and optical zoom. Digital zoom enlarges a part of the image, thus losing some sharpness. Optical zoom uses optics, thus retaining sharpness. The XT2 cameras use digital zoom.

![](_page_39_Picture_12.jpeg)

## Editing Pictures

The XT2's **Camera app** provides a direct link to the Windows 10 IoT Mobile Enterprise **Photos app**. The Photos app isn't meant to be a full photo editor, but allows for some minor editing and manipulation.

To get to the **Photos app** from the **Camera app**, tap on the small square picture icon in the lower lefthand corner (upper lefthand corner when in landscape mode). This will open the last captured image. You now have a choice of working with this image or View all photos.

If you tape the share icon, you'll get to a screen that shows all the available ways of sharing the picture (like attaching it to an email or message, uploading it to **OneDrive** or a **social media** site, sending it via Bluetooth or NFC, or editing it in a full image editor app).

If you tap the small **pencil icon**, you'll get the options of crop, rotate, or auto-enhance the image. Auto-enhancing is like a magic wand to makes the image better. Cropping brings up a selection of various popular aspect ratios.

Since the Photos app is very limited in actual editing, it lists other available photo editors on your XT2, and also the option to find more editors. The latter gets you to the Store.

Tapping on the ... icon lets you run a slide show of your pictures, set one as the lock screen, the background, or as the Photos app tile on the start page. You can also elect to put the picture into a particular album. File Info presents you with an amazing wealth of information about the image, including file name, date, source, size, shutter speed, f-stop, ISO and even a map of where it was taken.

![](_page_40_Picture_9.jpeg)

![](_page_40_Picture_10.jpeg)

![](_page_40_Picture_11.jpeg)

![](_page_40_Picture_12.jpeg)

![](_page_40_Picture_13.jpeg)

![](_page_40_Picture_14.jpeg)

# 7

## Messaging — Email and Text

## **Introduction**

Like a smartphone, laptop or desktop PC, the XT2's email interface acts as a portal to an already existing email account with one of the commonly available email service providers such as Google Gmail, Microsoft Outlook, Yahoo, AOL or a private enterprise (corporate) network. This allows the XT2 to receive, read, respond to, and send emails.

Microsoft's Outlook is the default email app on the XT2 running Windows 10 IoT Mobile Enterprise. The Outlook app can be used to handle multiple existing email accounts.

Before setting up an email account on the XT2, be sure that a core email address is active with an email service provider or within a private enterprise (corporate) network to which the XT2 user has access and authorization.

### Setting up Email

If you have an existing Microsoft account and are signed in with it on the XT2, the Outlook mailbox associated with it is added automatically. If you want to add other accounts, tap on **Outlook Mail**, then select ... > Manage accounts. When prompted, enter your email address and password.

![](_page_41_Figure_10.jpeg)

## Advanced Email Setup

If your email provider isn't a) on the list of popular email service providers (i.e. Google, Microsoft, Yahoo, etc.), or b) your email provider requires more during setup than just email address and password (like under **Other account POP, IMAP)**, or you are using **Exchange** and other accounts that use Exchange ActiveSync, then you need to use the Advanced setup option.

In Outlook  $> ... >$  Manage accounts  $>$  Add account  $>$  Advanced setup you can then select Exchange ActiveSync or Internet email. Each selection will bring up a more detailed setup screen. Internet email accounts, especially, usually require entering the incoming email server, outgoing email server, whether it's a POP3 or an IMAP4 account, whether the outgoing server requires identification, and whether SSL (Secure Socket Layer) is required for incoming and/or outgoing email. If not all of that information is available, you may have to ask the respective system administrator.

![](_page_42_Picture_542.jpeg)

## Email Settings

Go to **Outlook**  $> \ldots >$  Settings to examine the various settings that can be applied to your email accounts. All available settings areas are shown in the image to the right.

### Manage Accounts

This is where you can access and change settings on the service provider's side, as opposed to email-related settings that only apply to the way email is handled on your XT2.

![](_page_42_Picture_543.jpeg)

## Email Settings (continued)

Go to **Outlook**  $> \ldots >$  **Settings** to examine the various settings that can be applied to your email accounts. All available settings areas are shown in the screen capture image to the right.

## Personalization

Here you can set the background and accent colors for your email accounts.

## Quick Actions

Lets you turn on swiping on individual emails to delete them; set and clear flags; mark them as read/unread; and mark them for archiving, deletion, moving, and moving to junk. Swiping can be turned on for the current account, or for all of them.

## Automatic Replies

This is where you can compose automatic replies. These responses can be set to go to everyone that emails you or just your contacts.

### Reading

This is where you can personalize your email reading preferences.

### Signature

This is where you can compose your signature.

![](_page_43_Picture_14.jpeg)

## Email Inbox

This is what the standard Outlook email Inbox looks like:

## 1  $\overline{1}$  $\mathbb{R} \times \mathbb{R}$  $\overline{\phantom{0}}$  $4:51$  $2.$ 3  $\equiv$  INBOX Outlook  $\Delta H \propto$ Microsoft Store  $4:43$  PM Gear up for gameday Show everyone who you're rooting for  $\leftarrow$  Me<br>
> Meeting next week 3:52 PM 3.52 PM 5<br>
Just making sure you remember the meeting ne 6  $\Omega$ C ... 7 8 9 10

- 1 Status icons, same as on Start Screen
- 2. Tap to select which folder and account to use
- 3. Pull-down to show all/unread/flagged email
- 4. Toggles single email/whole conversation
- 5. First line of email text
- 6. Pin to Start, Manage accounts, and Settings
- 7. Tap to start a new email
- 8. Tap to bring up selection check boxes
- 9. Tap to synchronize with email server
- 10. Tap to open search

## Creating and Sending an Email:

From the Outlook Inbox, tap the  $+$  (7) to launch a new email. Tap on To: to bring up the keyboard. Begin typing the email address. Outlook may bring up suggestions from your Contacts.

Tap on the text area to begin typing your email. Tap on ... to access options to **format, proof,** insert, find, link, mark, list, highlight, and

![](_page_44_Figure_18.jpeg)

plenty more.

Tap **Attach** to bring up a screen from which you have access to all sorts of files and locations from which to choose attachments.

When done, hit **Send.** 

![](_page_45_Picture_2.jpeg)

## Voice Recorder

## Introduction

The **Voice Recorder** provides a handy, versatile audio recording function to capture voice notes, record meetings and more. Voice recordings can be edited, shared via email, messages, social media or Bluetooth/NFC.

![](_page_45_Picture_6.jpeg)

- 1 Status icons, same as on Start Screen
- 2. Search for a saved voice recording
- 3. List of existing voice recordings, with date and time of recording
- 4. Tap microphone icon to start a voice recording
- 5. Length of existing recordings
- 6. Access options
- 7. Pause/resume during a voice recording
- 8. Running time in current recording
- 9. Tap to end and automatically save the current recording
- 10. Place a flag (or multiple flags) during a voice recording

## Using the Voice Recorder

To start the **Voice Recorder**, tap on it on the **Start Screen** (or locate it in the App Screen). Tap on the microphone icon to start a recording. Record for as long as you want. Tap the || symbol to pause (it shows a blue circle while paused) and tap  $||$  again to resume recording. Tap the square in the center of the screen to stop recording. This will also automatically save the recording. To play back the recording (or any recording), tap on its listing.

![](_page_46_Picture_4.jpeg)

## Using Flags

The **Voice Recorder** has a flag feature that lets you place **flags** both during recordings and during playback. Flags come in handy to mark important spots during a recording, or to place marks during playback so you can quickly get back to a spot in the recording.

To go to a particular flag during playback, just tap it. To delete a flag, tap and hold it and the Delete this marker selection will pop up.

![](_page_46_Picture_8.jpeg)

![](_page_46_Figure_9.jpeg)

## Trimming a Voice Recording

The **Voice Recorder** lets you trim recordings on both ends. To trim a recording, select the file you wish to trim. This brings up a series of editing icons at the bottom of the screen. Tap on the Trim Button to bring up handles at the start and end of the recording.

Drag those to the desired positions. You can use the **Play/Stop** button during trimming. Once you're satisfied with your trimming selections, hit the **check mark** and save the result, either as an update to the original or as a new file.

## Sharing a Voice Recording

If you want to send or share a voice recording, touch and hold its listing. The share/delete/ rename/open file location window will open.

Tapping share brings you to a screen that shows all the apps that can either store, post, share, or send the voice recording. Tapping on one of them will open that app, with the selected voice recording ready to be processed.

## File Location/Properties

If you want to take a closer look at your stored voice recordings, touch and hold a file listing to open the share/delete/rename/open file location window. Tap open file location to open up that directory. There you can sort voice recording files in various ways. Touching and holding a file brings up options to delete, move, copy, share, and rename the file. You can also tap on **Properties** to bring a page that, depending on the type and origin of the audio recording, shows a great wealth of information.

![](_page_47_Picture_10.jpeg)

![](_page_47_Figure_11.jpeg)

![](_page_48_Picture_2.jpeg)

# Barcode Scanning

## Using the Image Scanner Engine

Janam's XT2 is available with an integrated 1D/2D barcode scanner to eliminate the challenges often associated with camera scanners or bulky sled attachments.

## Scanning with the Janam XT2

The XT2 integrated barcode scan window is located on the top edge of the handheld computer.

When triggered via **onscreen control** or one of the two scan buttons (highlighted in orange) in the illustration to the right, the barcode scanner emits a soft-edged rectangular red lighted area that serves as a confirmation of scan triggering and as a general targeting guide. A bright, red aiming dot enables users to easily select a single bar code to capture on a field of bar codes.

![](_page_48_Picture_9.jpeg)

## Scan Settings

Go to Settings > Scan Settings to configure the XT2's scan engine and software. This is where you set how the scanner will work, how it will announce and communicate results, what all the scan operation settings should be and, most importantly, which of the numerous code symbologies the scanner should read.

### Notifications

Settings > Scan Settings > Notifications lets you enable or disable **beep notification** of good and bad reads. You can set those to a variety of sounds. In addition (or instead of) sounds, you can turn on **vibrator notification**. Here, you can set the length of the vibration notice for good and bad reads. Finally, LED notification can be turned on or off.

### **Options**

Settings > Scan Settings > Options sets **Trigger Timeout** (if timeout happens before decoded, it's a fail), limits decoding to codes inside the center window), Redundancy Level (decodes multiple times before reporting, slower but more accurate), Security Levels (use higher security levels for lower quality bar code prints), regular or Inverse 1D Mode code, 1D Quiet **Zone Level** (how hard to try with marginless codes), Intercharacter Gap Size, or to Transmit an Aim ID.

Note that these options settings can have great influence on both scan speed and scan decoding accuracy. For detailed technical information on the impact of redundancy, security and quiet zone levels, as well as other scan-related settings, please contact your Janam technical representative.

![](_page_49_Picture_9.jpeg)

## Symbologies

The XT2's scanner can read and decode virtually any 1D or 2D bar code in milliseconds. Go to Settings > Scan Settings > Symbologies to view more than 40 code types that are not only supported, but can additionally be configured with their own options and extensions (see some of the option examples).

Only turn on the code(s) that you are actually using on the job. This will speed up recognition and decoding time.

Below is the list of all 1D and 2D code types specifically supported by the Janam XT2:

![](_page_50_Picture_506.jpeg)

![](_page_50_Picture_7.jpeg)

![](_page_50_Picture_507.jpeg)

![](_page_50_Picture_508.jpeg)

![](_page_50_Picture_509.jpeg)

![](_page_50_Picture_510.jpeg)

# )F 5 Code  $\overline{\phantom{a}}$ k digit

## Scan Demo App

The Janam XT2 comes preloaded with the **Scan Demo** app that demonstrates scanning features of the device. Note that a special Scanner SDK is available for the development of custom scanning applications (inquire with your Janam sales representative).

Launch the **Scan Demo** from the Apps Screen. Position the XT2 over one of the sample bar codes on this page. A range of 4–10 inches (10–25 cm) from the bar code is recommended. To scan, either push one of the XT2's two scanner buttons or tap the **Scan Start** button on the screen. Aim the barcode imager beam at the target barcode. The aiming dot should be centered in the bar code to achieve quickest nd most accurate decoding. When the bar code is successfully decoded, the little decode LED in the upper lefthand corner flashes blue and the terminal beeps.

Upon a successful scan, the scanner decoder will report the symbology of the code as well as the scan data. It will also report the decide success/failure rate, as well as read time data and statistics.

![](_page_51_Figure_6.jpeg)

## Scan Wedge App

The Janam XT2 also comes preloaded with the **Scan Wedge** application. When active, Scan Wedge runs in the background and can send scanned and decoded data directly into the currently active foreground application. For example, with Scan Wedge active, the XT2 can be used to scan barcode data directly into a Microsoft Word or Excel template, or any other app that accepts input data.

To activate **Scan Wedge**, go to Apps Screen > Scan Wedge and toggle the on/off switch to on. Under Scan Operation you can enable Auto Scan, set the Auto Scan Interval in intervals of between 0.25 and 10 seconds, or enable **Continuous Scan**. Under **Scan Result**, you can specify a Prefix, a Suffix, and a Terminator. These can be used to add some formatting to the scans, or bring them into a format suitable for subsequent processing. You can also toggle Transmit Barcode ID on ad off, and specify a Group Separator.

![](_page_52_Figure_5.jpeg)

# Phone Functionality

## Introduction

The Janam XT2, if equipped with an activated SIM card and cellular service, is a full-function smartphone in addition to a professional productivity tool.

## Phone screen

To make a call, tap the **Phone tile** on the **Start** screen (or select Phone from the App screen).

Along the top of the phone screen, just below the status bar, you can select from recent activity, favorites, and the phone dial overlay.

Recent activity shows calls made, calls  $\bigodot$ received, and voice mail. Tapping on a listing returns the calls. Tapping on the people icon to the right of a listing opens up more detail depending on the type of listing.

Favorites is where you can add speed ☆ dial contacts. You can also specify what number to use for the contact, or if it should be a video call. And if so, what video app to use.

Phone dial brings up a standard dial layout. You can still see the recent activity listing in the background. Tapping on it minimizes the dial overlay so you can tap on a listing to call it.

Once you dialed a number, a set of options shows up in the lower part of the screen.

 $\vdots$ Dial pad

![](_page_53_Picture_14.jpeg)

**D** 

 $\bigcap$ 

e

℧

 $\odot$ 

![](_page_53_Picture_16.jpeg)

X∎ WI

d,  $\mathbb{R}^3$ 

û

## During Call Features

During a phone call, you can tap on a variety of standard phone features to add a call, mute the conversation, put the caller on hold, put the caller on speaker phone, and bring up the phone dial. Grayed out options are not available on the call in progress.

![](_page_54_Figure_4.jpeg)

## Answering a Call

When a call comes in, the XT2 brings up the phone screen, showing either the number or (if known) the identity of the caller. You then have the option to answer the call, igore it, or respond with a quick text message. Text messages can be selected from a list of preset messages, or you can quickly type one.

To view and/or edit preset text replies, go to Settings > System > Phone > Text reply.

### Using Apps During a Call

Depending on your carrier, during a call you may be able to launch other apps to look up information while the call is going on, and then return to the call. To do this, simply launch the desired application. To return to it, tap on the status bar on top of the display. If an app doesn't show the status bar, push the recent apps hardware key and tap on the phone app.

### Using Apps During a Call

The Phone Settings screen shows your phone number, your voice mail number (you can also call voice mail from here), how Caller ID is to be handled (show to everyone, no one, or just contacts), whether call forwarding should be on or off, whether the XT2 should vibrate for incoming calls, whether text replies should be on or off, if there should be international dialing assist, and which app to use for video calls (the default is Skype).

![](_page_54_Figure_12.jpeg)

11

GPS

## Introduction

Janam's XT2 includes Qualcomm's "Snapdragon" MSM8916 CPU with IZat Gen 8 support for concurrent GPS, BeiDou and GLONASS.

Unlike separate GPS modules, IZat is built into the processor itself and uses a combination of positioning, WiFi, and cellular signals for triangulation.

In addition, IZat can access data from device sensors such as accelerometers, gyroscopes or an e-compass. Software apps take advantage of those capabilities to optimize positioning and even provide indoor mapping.

![](_page_55_Picture_7.jpeg)

## Janam XT2 GNSS Support

The Janam XT2 provides high-sensitivity positioning both in standalone "GPS" mode where it receives data from satellites directly, as well as in "A-GPS" (Assisted GPS) mode where satellite data is related via cellular and Wi-Fi networks. In general, direct GPS provides the most accurate positioning whereas A-GPS is less precise but quicker. The source of positioning data varies by app.

## GPS and Location Services

A large number of modern apps use global positioning data as part of their basic functionality. What that means is that GPS has become an inherent part of most computing devices. Maps depend on it, of course, but also search engines, voice assistants, cameras, weather, and social media all rely on it, let alone safety and security systems such as "electronic fences" or "find your device" apps.

GPS and location services have become intertwined. While GPS can be turned on and off (the XT2's default is off), modern operating systems increasingly regulate access via privacy settings. Go to Settings > Privacy > Location to examine the XT2's available location settings.

![](_page_56_Figure_5.jpeg)

### Location Service by App

On the to Settings > Privacy > Location screen, scroll down to Choose apps that can use your location. Here you can set whether or not an app is allowed to use location services or not. In some apps, such as the Microsoft Edge browser, even if location is allowed, individual sites still need permission.

In the example to the right, the GPS Satellite app downloaded from the Microsoft Store was given location access. In addition, the app specifically asked if it was allowed to turn on the GPS receiver. Once on, the location icon appears in the status bar

![](_page_56_Picture_554.jpeg)

# 12

# User Applications

## Windows Store

The default method for installing user applications is getting them from the Windows Store. To go to the **Windows Store**, tap on the Store tile on the **Start Screen**, or locate the Store app in the **App Screen** and tap on it there.

The Windows Store is patterned after the Apple and Android app stores. There are free apps (that may include ads and/or in-app purchases) and there are pay apps. Search for apps by type, name, topic, or key word(s).

Note that due to the Windows 10 "universal app" approach, many apps are available with the same code on multiple Microsoft platforms (PC, mobile, Xbox One, Hub, etc.) and users only have to acquire an app once for all their devices. In order to download/buy apps from the Windows Store, you must have a Microsoft account.

## My Library

The Windows Store keeps track of all user purchases and downloads made on any Microsoft platform while being logged in their Microsoft account in My Library. This means that even purchases made for another device, such as a PC, may be downloadable to the XT2 as long as the purchased app supports Windows 10 IoT Mobile Enterprise.

Clicking on the watching eye icon toggles show/hide an app. Clicking on the **down arrow** icon installs an app.

![](_page_57_Picture_11.jpeg)

![](_page_57_Figure_12.jpeg)

![](_page_57_Figure_13.jpeg)

![](_page_57_Picture_14.jpeg)

## Apps Compatibility

With My Library showing all Windows apps ever purchased or downloaded from the Windows store, how does one know which can be downloaded to the XT2?

It depends on whether the app was written using the Universal Windows Platform (UWP) that was first introduced with Windows 10 and implemented using Visual Studio 2015. Older Metro-style apps for Windows 8.1 or Windows Phone 8.1 need modifications to migrate to UWP. Likewise, not all UWP apps work on all current Microsoft platforms. Developers must specifically make them available for Windows 10 IoT Mobile Enterprise.

For those reasons, apps you own that cannot be downloaded to a device are listed under Doesn't work on this device.

#### Windows Store Settings

In the Windows Store Settings you can automatically update apps when Wi-Fi is on or off, show products in the Store live tile, set whether the tile should only be updated when on Wi-Fi, streamline the purchasing experience by not asking for a password (not recommended!), and log into Windows Live to manage your devices.

### Checking for Updates

 $\Omega$  $\equiv$  APPS Ш Description VLC is the ultimate media player, ported to the<br>Windows Universal Platform.  $\triangle$   $\triangle$  Beware! This VLC does not feature all the features of the classic VLC! It does not support DVD or Blurays! Use the desktop version... Available on Ţ ZИ 8  $\Box$ स्रि **Yhov One**  $\Box$ ු<br>Ca Share ෙි People also like **III** Show all

![](_page_58_Picture_10.jpeg)

![](_page_58_Picture_789.jpeg)

Windows Store > Settings > Downloads and Updates lists the update status of all apps on your device.

 $=$  SETTING App update Update apps a  $\bullet$  On

l ive Tile Show product  $\bullet$  On Only update th  $\circ$  off

Purchase si Streamline my  $\odot$  off When I buy fr

### Alternate App Sources

Alternate methods are accessible via **Settings > Update & Security > For Developers**. There, you can set the device to allow only installation of apps from the **Windows Store, Sideload** apps from other sources that you trust (such as your workplace), or go into Developer mode to install any signed app and use advanced development features. The latter allows developing applications with Microsoft Visual Studio on a PC that is likewise in Developer Mode. That way, apps can either be sideloaded or run from Visual Studio in debug mode. (Learn more about enabling your device for [development\)](https://msdn.microsoft.com/en-us/windows/uwp/get-started/enable-your-device-for-development).

![](_page_59_Picture_2.jpeg)

# Janam XT2 Specifications

![](_page_59_Picture_771.jpeg)

# 14

# Regulatory and Maintenance

## XT2 Rugged Touch Computer Regulatory Information

Copyright 2017 Janam Technologies LLC. All rights reserved.

XT2 Rugged Touch Computer, Janam and the Janam logo are trademarks of Janam Technologies LLC. Other product and brand names may be trademarks or registered trademarks of their respective owners.

Janam Technologies LLC assumes no responsibility for any damage or loss resulting from the use of this guide. Janam Technologies LLC assumes no responsibility for any loss or claims by third parties which may arise through the use of this product. Janam Technologies LLC assumes no responsibility for any damage or loss caused by deletion of data as a result of malfunction, dead battery or repairs.

Be sure to make backup copies of all important data on other media to protect against data loss.

Follow all usage, charging and maintenance guidelines in the Product User Guide. If you have questions, contact Janam. For a copy of the Product User Guide, visit the online Resource Center at www.janam.com.

Important: Please read the End User License Agreement with this product before using the device or accompanying software program(s). Using the device or any part of the software indicates that you accept the terms of the End User License Agreement. For additional product information, visit www.janam.com or call +1.877.JANAM.99

## Regulatory and Safety Approvals

The CE Mark on the product indicates that the system has been tested to and conforms with the contract of the product materials and the system has seen tested to any stimulative. For the provisions noted within the 2004/108/EEC Electromagnetic Compatibility Directive. For further information, please contact:

#### Janam Technologies 100 Crossways Park West, Suite 105 Woodbury, NY 11797

Janam Technologies shall not be liable for use of our product with equipment (i.e., power supplies, personal computers, etc.) that is not CE marked and does not comply with the Low Voltage Directive.

Only use Janam approved and UL listed batteries and charging accessories.

### FCC and Canadian Compliance

This device meets or exceeds all applicable standards and has been manufactured to the highest level of quality. To see the specific labels associated with RF terminals configurations, visit www.janam.com.

**Warning:** Changes or modifications to this unit not expressly approved by the party responsible for compliance could void the user authority to operate the equipment.

## RF, regulatory and safety approvals

## XT2 with WWAN, WLAN and Bluetooth

![](_page_61_Picture_945.jpeg)

## XT2 with WLAN and Bluetooth

![](_page_61_Picture_946.jpeg)

## Compliance with Part 15 of FCC Rules

This device complies with Part 15 of the FCC Rules. Operation is subject to the following two conditions: (1) this device may not cause harmful interference, and (2) this device must accept any interference received, including interference that may cause undesired operation.

This equipment has been tested and found to comply with the limits for a Class B digital device, pursuant to Part 15 of the FCC Rules. These limits are designed to provide reasonable protection against harmful interference in a residential installation. This equipment generates, uses and can radiate radio frequency energy and, if not installed and used in accordance with the instructions, may cause harmful interference to radio communications.

However, there is no guarantee that interference will not occur in a particular installation. If this equipment does cause harmful interference to radio or television reception, which can be determined by turning the equipment off and on, the user is encouraged to try to correct the interference by one or more of the following measures:

- Reorient or relocate the receiving antenna.
- Increase the separation between the equipment and receiver.
- Connect the equipment into an outlet on a circuit different from that to which the receiver is connected.

Consult the dealer or an experienced radio/TV technician for help.

If necessary, the user should consult the dealer or an experienced radio/television technician for additional suggestions. The user may find the following booklet helpful: "Something about Interference." This is available at FCC local regional offices. Our company is not responsible for any radio or television interference caused by unauthorized modifications of this equipment or the substitution or attachment of connective cables and equipment other than those specified by our company. The correction is the responsibility of the user. Use only shielded data cables with this system.

This device and its antenna must not be co-located or operating in conjunction with any other antenna or transmitter. To maintain compliance with the FCC RF exposure guidelines for bodyworn operation, do not use accessories that contain metallic components other than specified by the manufacturer.

## This Class B digital apparatus complies with the Canadian ICES-003.

Cet appareil numerique de la Class B est conforme a la norm NMB-003 du Canada.

Operation is subject to the following two conditions: (1) this device may not cause interference, and (2) this device must accept any interference, including interference that may cause undesired operation of the device.

L'utilisation de ce dispositif est autorisée seulement aux deux conditions suivantes : (1) il ne doit pas produire de brouillage, et (2) l'utilisateur du dispositif doit etre pret à accepter tout brouillage radioélectrique recu, meme si ce brouillage est susceptible de compromettre le fonctionnement du dispositif.

To prevent radio interference to the licensed service, this device is intended to be operated indoors and away from windows to provide maximum shielding. Equipment (or its transmit antenna) that is installed outdoors is subject to licensing.

Hereby, Janam Technologies LLC declares that this product is in compliance with the essential requirements and other relevant provisions of Directive, 1999/5/EC. The equipment is intended for use throughout the European Community.

### Care and Cleaning of Terminals

When needed, clean the screen with a clean, non-abrasive, lint-free cloth. The terminal can be cleaned with a damp cloth.

### Waste Electrical and Electronic Equipment Information

This product has required the extraction and use of natural resources for its production. It may contain hazardous substances that could impact health and the environment, if not properly disposed.

In order to avoid the dissemination of those substances in our environment and to diminish the pressure on the natural resources, we encourage you to use the appropriate take-back systems for product disposal. Those systems will reuse or recycle most of the materials of the product in a sound way.

![](_page_63_Picture_13.jpeg)

The crossed-out wheeled bin symbol informs you that the product should not be disposed of along with municipal waste and indicates that you should use the appropriate separate take- back systems for product disposal.

If you need more information on the collection, reuse and recycling systems, please contact your local region waste administration. You may also contact your supplier for more information on the environmental performances of this product.

## Battery Warning

## CAUTION:

#### Unit contains a non-replaceable internal Lithium Ion battery. The battery can burst or explode, releasing hazardous chemicals. To reduce the risk of fire or burns, do not dissemble, crush, puncture or dispose of in fire or water.

## Battery Safety Guidelines

Important instructions for service personnel only:

- Reorient or relocate the receiving antenna.
- Caution: Risk of explosion if battery is replaced by an incorrect type. Dispose of used batteries according to the instructions.
- Replace only with the same or equivalent type recommended by the manufacturer.
- The battery must be recycled or disposed of properly.
- Use the battery only in the specified equipment.

### Battery Charger Safety Guidelines

- Use only the charger supplied with your device. Use of another type of charger will result in malfunction and/or danger.
- WARNING! To avoid the risk of electric shock, this device must only be connected to supply mains with protective earth.
- Do not use the charger in a high moisture environment. Never touch the charger when your hands or feet are wet.
- Allow adequate ventilation around the charger when using it to operate the device or charge the battery. Do not cover the charger with paper or other objects that will reduce cooling. Do not use the charger while it is inside a carrying case.
- Connect the charger to a proper power source. The voltage requirements are found on the product case and/or packaging.
- Do not use the charger if the cord becomes damaged.
- Do not attempt to service the unit. There are no serviceable parts inside. Replace the unit if it is damaged or exposed to excess moisture.
- To fully disengage the power to the unit, please disconnect the power cord from the AC inlet.

# 15

# Troubleshooting

Before contacting the service center, please review the instructions below:

 $\Box$  Please fully charge the battery for optimal operation.

 $\Box$  Avoid storing large amounts of data in your device as this may affect its performance.

 $\Box$  Use Factory data reset and the upgrade tool to perform device formatting or software upgrading (to reset factory data, go to "Settings","Backup and reset". ALL User device data: contacts, photos, messages, files, and downloaded applications will be permanently lost. It is strongly advised to fully backup the device data and profiles before doing formatting or upgrading.

#### My device cannot be turned on or is frozen

 $\Box$  When the device cannot be turned on, charge for at least 20 minutes to ensure the minimum battery power needed, then try to turn it on again.

#### My device has not responded for several minutes

 $\Box$  Restart your device by pressing and holding the Power key for more than 7s.

#### My device turns off by itself

- $\Box$  Check that your screen is locked when you are not using your device.
- $\Box$  Check the battery charge level.

#### My device doesn't charge properly

 $\Box$  Make sure you are using a Janam Technologies approved charger.

 $\Box$  Make sure that your battery is not completely discharged; if the battery is completely discharged, it may take around 20 minutes to display the battery charger indicator on the screen.

 $\Box$  Make sure charging is carried out under normal conditions (32°F to +104°F).

 $\Box$  When abroad, check that the voltage input is compatible.

#### My device cannot connect to a network or "No service" is displayed

 $\Box$  Try connecting in another location.

- $\Box$  Verify the network coverage with your operator.
- $\Box$  Check with your operator that your SIM card is valid.
- $\Box$  Try selecting the available network(s) manually.
- $\Box$  Try connecting at a later time if the network is overloaded.

### My device cannot connect to the Internet

 $\Box$  Check that the IMEI number (press  $*#06#$ ) is the same as the one printed on your warranty card or box.

 $\Box$  Make sure that the internet access service of your SIM card is available.

- $\Box$  Check your device's Internet connecting settings.
- $\Box$  Make sure you are in a place with network coverage.

 $\Box$  Try connecting at a later time or another location.

## Invalid SIM card

 $\Box$  Make sure the SIM card has been correctly inserted (see "Inserting or removing the SIM card").

- $\Box$  Make sure the chip on your SIM card is not damaged or scratched.
- $\Box$  Make sure the service of your SIM card is available.

## Unable to make outgoing calls

- $\Box$  Make sure you have dialed a valid number.
- $\Box$  For international calls, check the country and area codes.

 $\Box$  Make sure your device is connected to a network, and the network is not overloaded or unavailable.

- $\Box$  Check your subscription status with your operator (credit, SIM card valid, etc.).
- $\Box$  Make sure you have not barred outgoing calls.

 $\Box$  Make sure that your device is not in flight mode.

### Unable to receive incoming calls

 $\Box$  Make sure your device is switched on and connected to a network (check for overloaded or unavailable network).

- $\Box$  Check your subscription status with your operator (credit, SIM card valid, etc.).
- $\Box$  Make sure you have not forwarded incoming calls.
- $\Box$  Make sure that you have not barred certain calls.
- $\Box$  Make sure that your device is not in flight mode.

### The caller's name/number does not appear when a call is received

- $\Box$  Check that you have subscribed to this service with your operator.
- $\Box$  Your caller has concealed his/her name or number.

### I cannot find my contacts

- $\Box$  Make sure your SIM card is not broken.
- $\Box$  Make sure your SIM card is inserted properly.
- $\Box$  Import all contacts stored in SIM card to device.

### The sound quality of the call is poor

- $\Box$  You can adjust the volume during a call by pressing the Volume Up/Down key.
- $\Box$  Check the network strength
- $\Box$  Make sure that the receiver, connector or speaker on your device is clean.

## I am unable to use the features described in the manual

 $\Box$  Check with your operator to make sure that your subscription includes this service.

## When I select a number from my contacts, the number cannot be dialed

- $\Box$  Make sure that you have correctly recorded the number in your file.
- $\Box$  Make sure that you have selected the country prefix when calling a foreign country.

## I am unable to add a contact in my contacts

 $\Box$  Make sure that your SIM card contacts are not full; delete some files or save the files in

the phone contacts (i.e. your professional or personal directories).

#### My callers are unable to leave messages on my voicemail

 $\Box$  Contact your network operator to check service availability.

#### I cannot access my voicemail

 $\Box$  Make sure your operator's voicemail number is correctly entered in "Voicemail number".

 $\Box$  Try later if the network is busy.

#### I am unable to send and receive MMS

- $\Box$  Check your device memory availability as it might be full.
- $\Box$  Contact your network operator to check service availability and check MMS parameters.
- $\Box$  Verify the server center number or your MMS profile with your operator.
- $\Box$  The server center may be busy, try again later.

### SIM card PIN locked

 $\Box$  Contact your network operator to obtain the PUK code (Personal Unblocking Key).

#### I am unable to connect my device to my computer

 $\Box$  Make sure that you're using the cable included in the box.

#### I am unable to download new files

- $\Box$  Make sure there is sufficient device memory for your download.
- $\Box$  Select the microSD card as the location to store downloaded files.
- $\Box$  Check your subscription status with your operator.

#### The device cannot be detected by others via Bluetooth

- $\Box$  Make sure that Bluetooth is turned on and your device is visible to other users.
- $\Box$  Make sure that the two devices are within Bluetooth's detection range.

#### How to make your battery last longer

 $\Box$  Make sure you follow the complete charge time (minimum 3 hours).

 $\Box$  After a partial charge, the battery level indicator may not be exact. Wait for at least 20 minutes after removing the charger to obtain an exact indication.

- $\Box$  Adjust the brightness of screen as appropriate.
- $\Box$  Extend the email auto-check interval for as long as possible.

 $\Box$  Update news and weather information on manual demand, or increase their auto-check interval.

- $\Box$  Exit background-running applications if they are not being used for a long time.
- $\Box$  Deactivate Bluetooth, WLAN, or GPS when not in use.

#### The device sometimes gets hot

 $\Box$  This heating is a normal consequence of the CPU handling excessive data. Ending above actions will make your device return to normal temperatures.